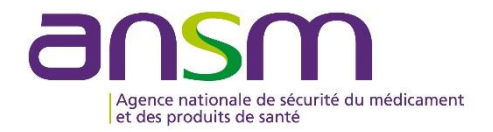

# Utilisation de l'application Démarches-**Simplifiées**

L'application Démarches-Simplifiées (DS) permet la dématérialisation des demandes d'autorisation d'ouverture d'un établissement pharmaceutique et/ou de modification technique ou administrative, ainsi que des demandes d'actualisation d'autorisation ou de fermeture des établissements pharmaceutiques.

Les modalités de présentation de ces demandes sont fixées par décision du directeur général de l'ANSM (Agence nationale de sécurité du médicament et des produits de santé).

## **Sommaire**

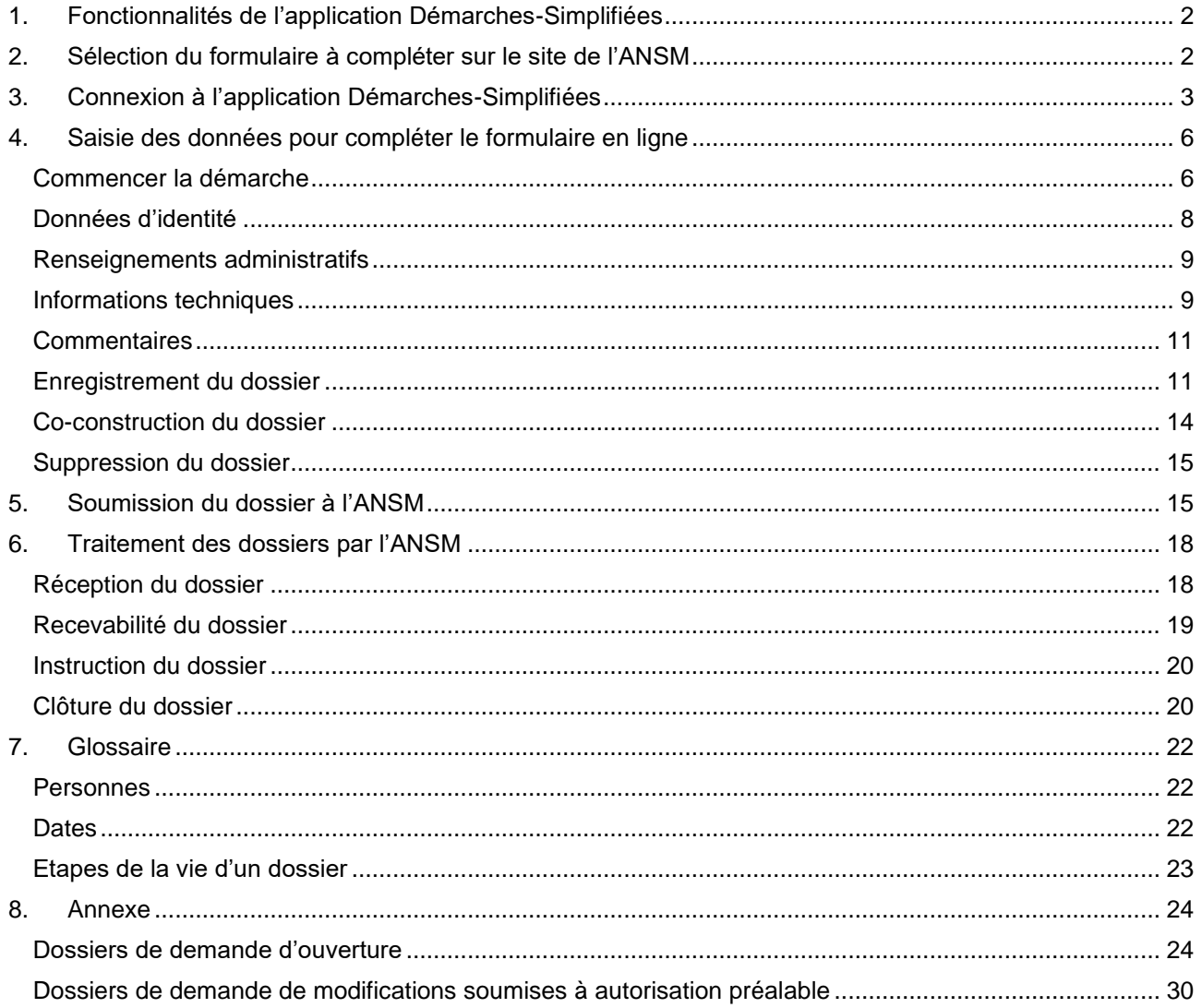

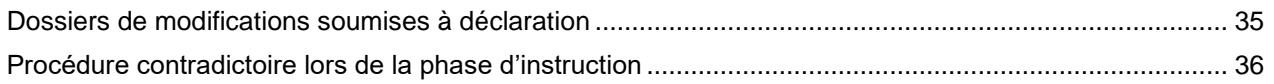

## <span id="page-1-0"></span>**1. Fonctionnalités de l'application Démarches-Simplifiées**

L'application Démarches-Simplifiées permet aux demandeurs, nommés « usagers » dans l'application, de :

- constituer un dossier en remplissant un formulaire de demande en ligne, au moyen de saisie de données en lignes et d'ajout de pièces justificatives au format PDF,
- inviter un autre usager à compléter ou modifier le dossier,
- soumettre le dossier électronique ainsi constitué à l'ANSM,
- échanger avec les personnels de l'ANSM en charge du dossier, au sein d'une messagerie dédiée.

L'application Démarches Simplifiées permet aux personnels de l'ANSM, nommés « instructeurs » dans l'application, de :

- gérer et instruire les dossiers soumis à l'ANSM par les demandeurs,
- échanger avec les demandeurs, au sein de la messagerie dédiée,
- traiter le dossier en statuant sur son devenir : accepté, classé sans suite ou refusé.

Les demandeurs peuvent recevoir sur leur messagerie personnelle diverses notifications générées par l'application en cas de :

- nouveau message envoyé par un personnel de l'ANSM au sein de la messagerie dédiée,
- changement de statut du dossier (dossier déposé, dossier en instruction, dossier accepté, etc.).

Le contenu des messages échangés au sein de la messagerie dédiée n'est visible qu'en se connectant directement à l'application.

Pour toute nouvelle demande et constitution d'un dossier, il est nécessaire de passer par le site internet de l'ANSM afin de sélectionner le formulaire approprié à la demande.

## <span id="page-1-1"></span>**2. Sélection du formulaire à compléter sur le site de l'ANSM**

En cas de nouvelle demande, sélectionner le lien approprié sur le site de l'ANSM en fonction du type de demande souhaitée.

Le lien du formulaire sélectionné présent sur le site de l'ANSM renvoie vers une page de connexion **Démarches-simplifiées.fr** similaire à l'exemple ci-dessous.

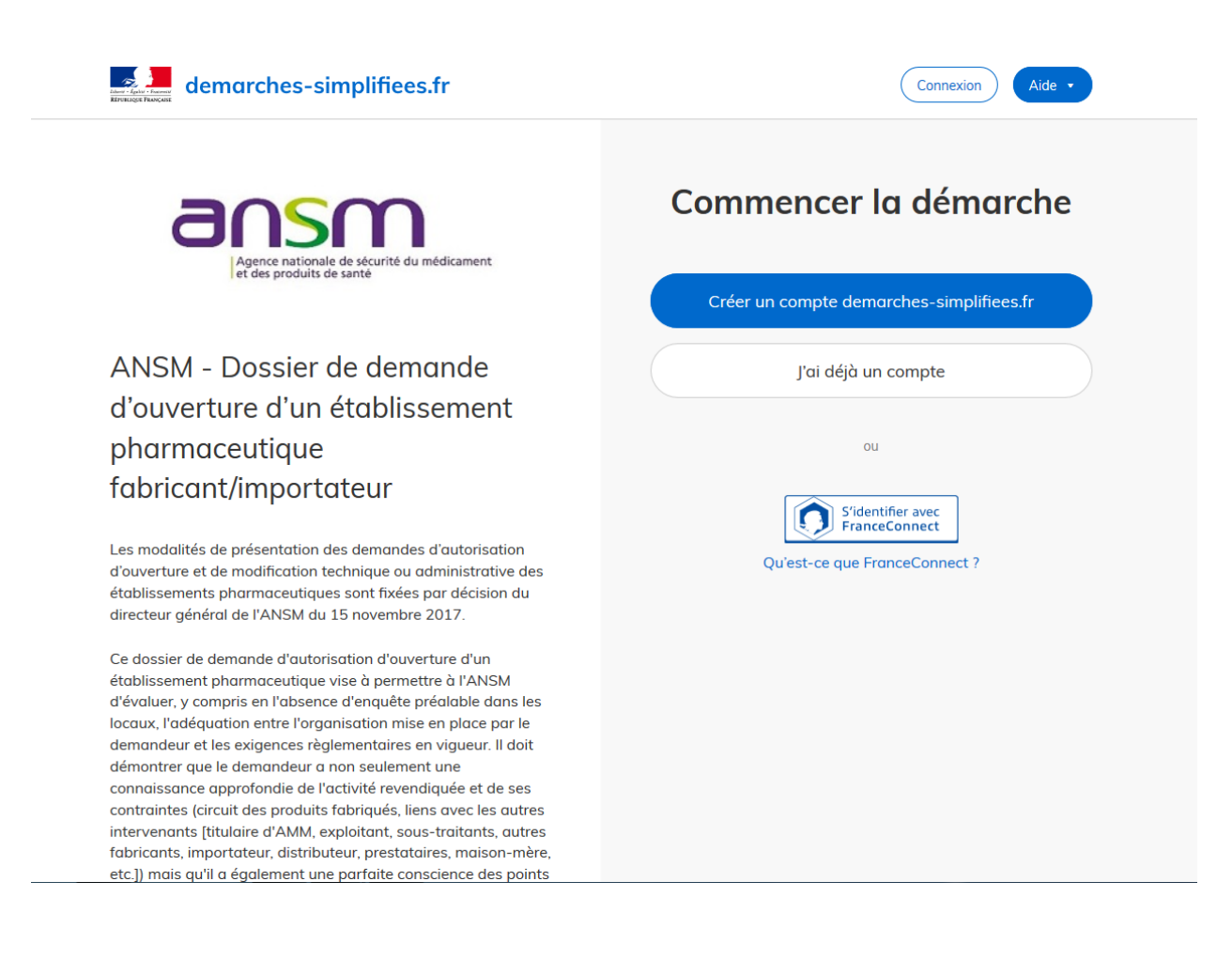

Pour pouvoir commencer la démarche, il est impératif de se connecter à l'application Démarches-Simplifiées, qui est compatible avec les versions les plus récentes de plusieurs navigateurs internet (Chrome, Explorer, Mozilla Firefox).

Cette application Démarches-Simplifiées correspond à une plateforme de dépôts de documents, et non à un outil de travail. Il est donc impératif de préparer au maximum la démarche en amont de la connexion au formulaire.

Afin de connaître l'ensemble des informations et des pièces justificatives qui devront être fournies au sein du formulaire, il est recommandé de se connecter au site internet de l'ANSM et de consulter le modèle de dossier type correspondant au formulaire concerné.

## <span id="page-2-0"></span>**3. Connexion à l'application Démarches-Simplifiées**

La personne qui réalise la demande pour le compte de son établissement, par délégation du pharmacien responsable, se connecte à l'application en cliquant sur le lien du formulaire sélectionné sur le site de l'ANSM :

- Si l'usager possède déjà un compte **Démarches-simplifiées.fr** : cliquer sur **J'ai déjà un compte** puis saisir l'email et le mot de passe de connexion,
- Si l'usager se connecte pour la première fois sur **Démarches-simplifiées.fr** et ne possède pas de compte : cliquer sur le bouton **Créer un compte**, saisir son email (qui peut être une adresse personnelle ou une adresse générique), choisir un mot de passe et cliquer sur **Se connecter**.

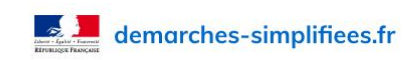

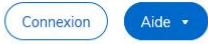

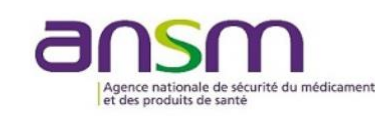

### ANSM - Dossier de demande d'ouverture d'un établissement pharmaceutique fabricant/importateur

Les modalités de présentation des demandes d'autorisation d'ouverture et de modification technique ou administrative des établissements pharmaceutiques sont fixées par décision du directeur général de l'ANSM du 15 novembre 2017.

Ce dossier de demande d'autorisation d'ouverture d'un établissement pharmaceutique vise à permettre à l'ANSM d'évaluer, y compris en l'absence d'enquête préalable dans les locaux, l'adéquation entre l'organisation mise en place par le demandeur et les exigences règlementaires en vigueur. Il doit démontrer que le demandeur a non seulement une connaissance approfondie de l'activité revendiquée et de ses contraintes (circuit des produits fabriqués, liens avec les autres intervenants [titulaire d'AMM, exploitant, sous-traitants, autres fabricants, importateur, distributeur, prestataires, maison-mère,

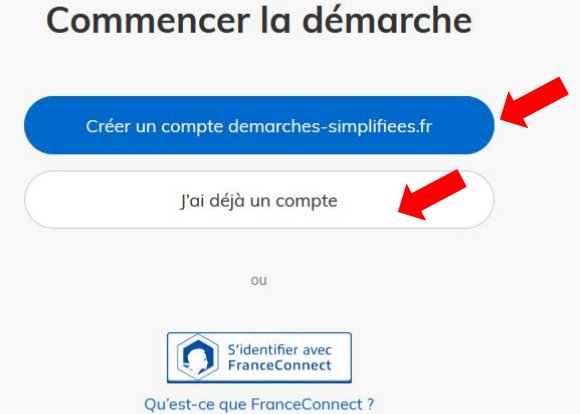

#### En cas de création de compte, l'application envoie un email sur l'adresse mail de l'usager avec un lien permettant l'activation du nouveau compte créé. Il est possible d'utiliser une adresse mail générique ou une adresse nominative. Attention : les emails envoyés par DS peuvent se retrouver dans le dossier « spams / indésirables ».

Une fois que le demandeur a renseigné son mail et son mot de passe, il peut accéder au formulaire à remplir en cliquant sur **Se connecter**.

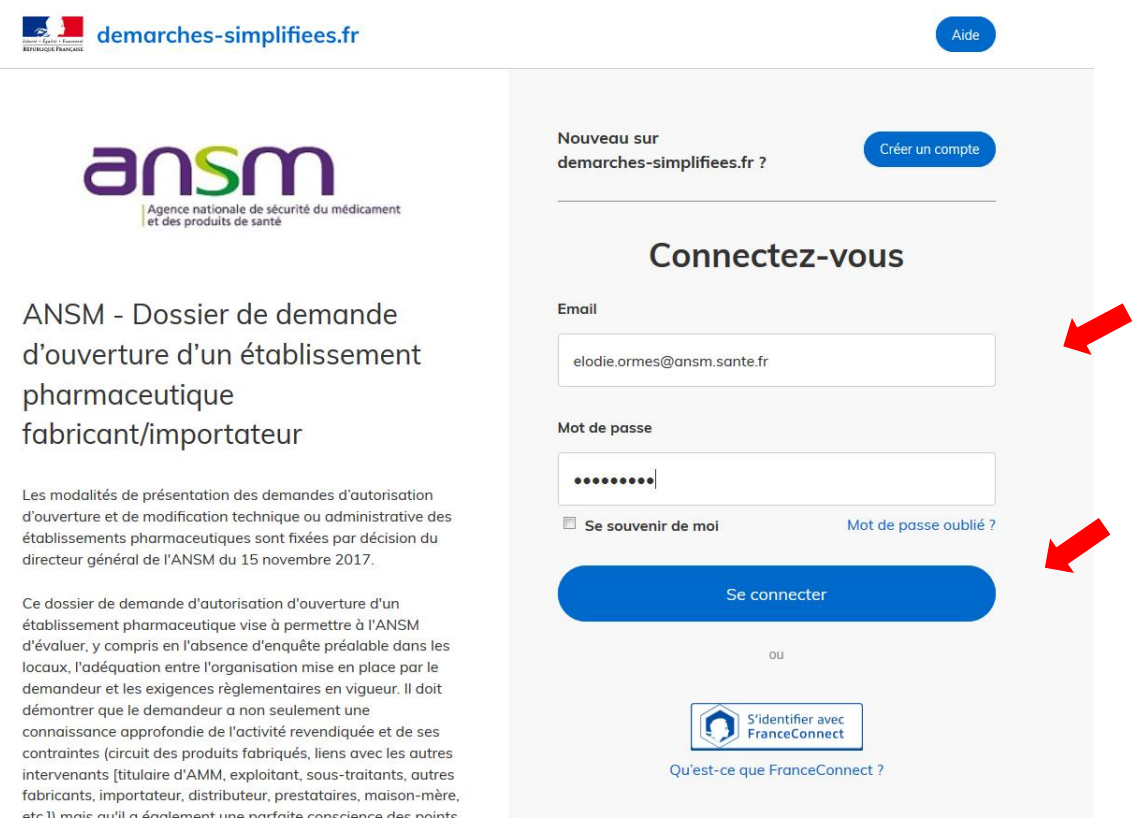

Une notification apparaît en haut de l'écran pour confirmer la bonne connexion au formulaire.

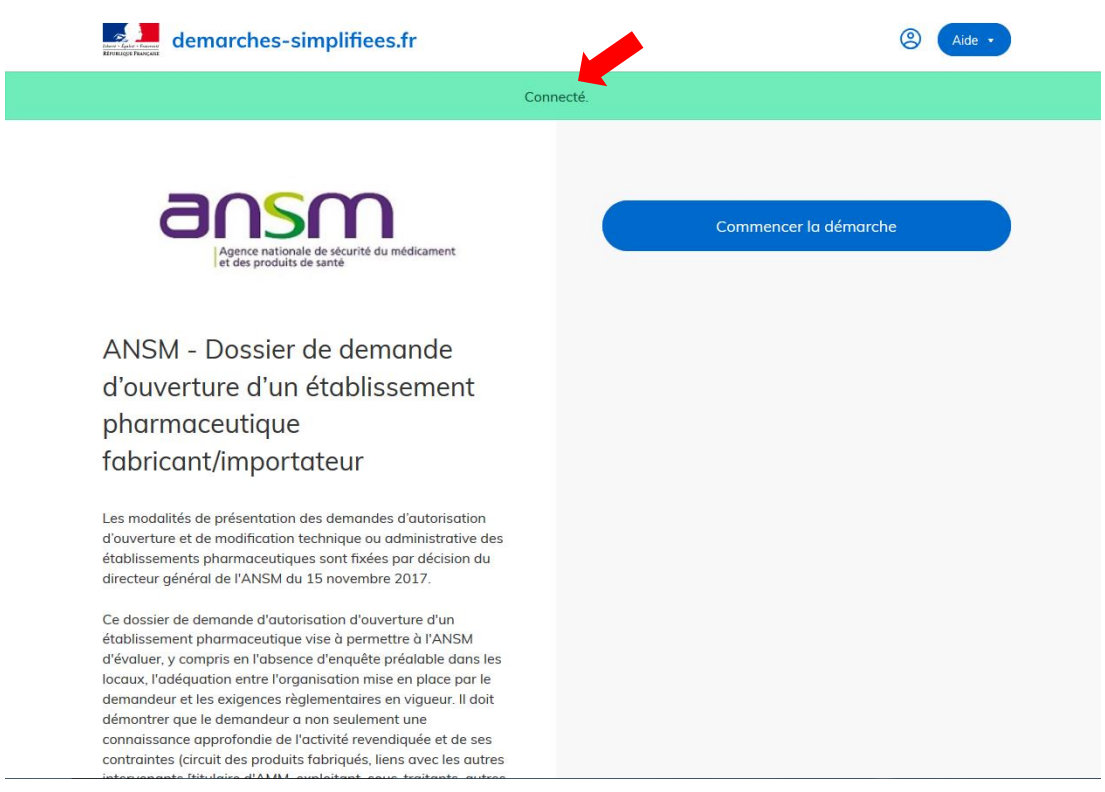

I

**Attention au choix du compte de connexion pour la création d'un dossier de demande !** L'adresse mail correspondante au compte de connexion sera utilisée pour toute la durée du traitement du dossier. Les notifications générées par le système (dont les notifications des nouveaux messages de la messagerie dédiée) se feront uniquement sur cette adresse mail.

Le pharmacien responsable de l'établissement, ou toute personne impliquée dans la demande, n'aura accès au dossier de demande et à la messagerie dédiée qu'en utilisant ce compte de connexion, choisi au démarrage de la démarche. Il est également possible d'avoir accès au dossier avec des droits limités via le statut d'invité (cf paragraphe 4, rubrique « Co-construction du dossier »).

## <span id="page-5-0"></span>**4. Saisie des données pour compléter le formulaire en ligne**

#### <span id="page-5-1"></span>**Commencer la démarche**

Une fois connecté, pour commencer à remplir le formulaire approprié, cliquer sur **Commencer la démarche.**

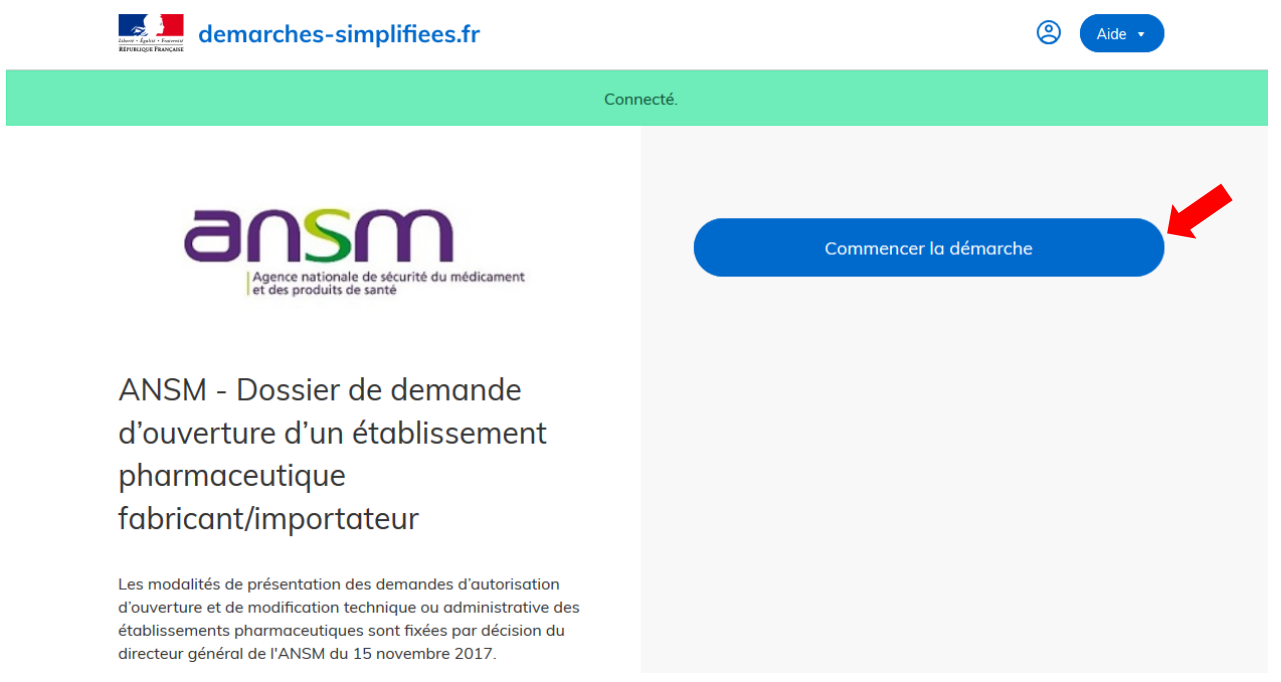

Lorsqu'une démarche est commencée, le système génère alors automatiquement un brouillon associé à un numéro de dossier et prévient l'usager par mail, sur l'adresse mail utilisée pour se connecter à l'application Démarches-Simplifiées. Il est possible d'accéder à ce brouillon à tout moment.

Sur la page d'accueil du formulaire, le système génère une alerte si vous avez déjà débuté un dossier du même type, afin d'éviter les doublons ou afin de vous permettre de poursuivre un brouillon débuté précédemment. Il est alors possible de cliquer sur **Continuer à remplir mon dossier** ou sur **Commencer un nouveau dossier**.

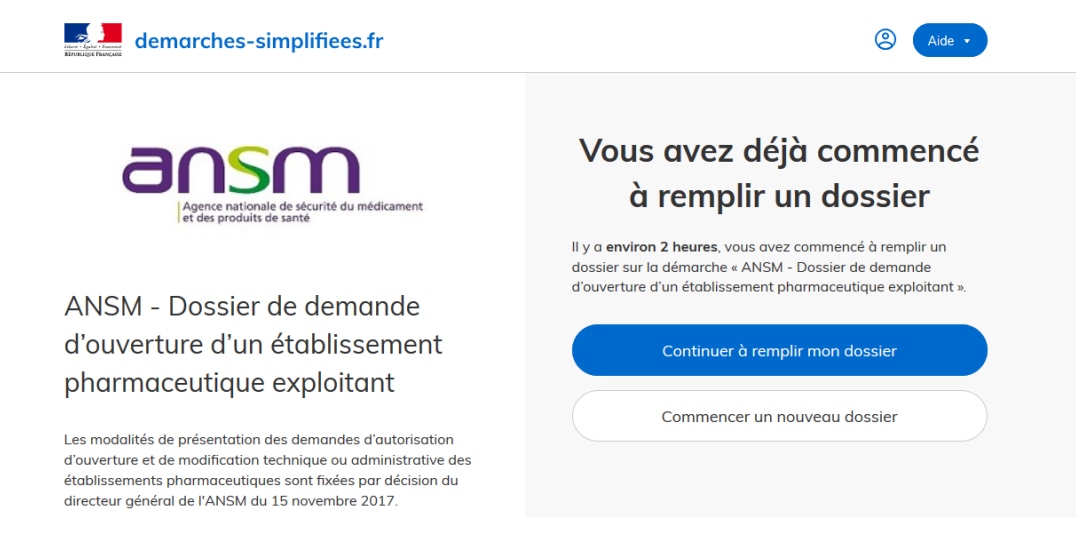

De même, l'application propose de visualiser ses dossiers en cours si une démarche a déjà été initiée précédemment, avec soumission du dossier à l'ANSM. Il est alors possible de cliquer sur **Voir mes dossiers en cours** ou sur **Commencer un nouveau dossier**.

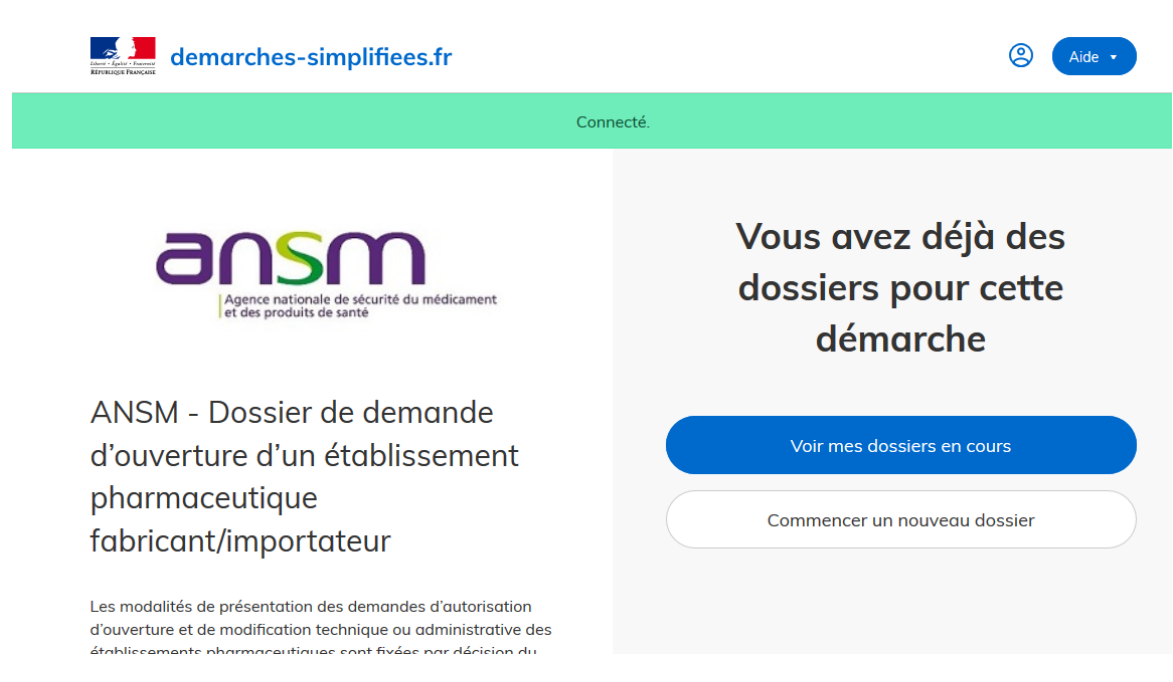

Une fois la démarche initiée et le brouillon généré de façon automatique, vous pouvez procéder à la saisie des données en ligne et à l'ajout des pièces justificatives demandées. Les champs obligatoires du dossier sont identifiés avec un astérisque.

### <span id="page-7-0"></span>**Données d'identité**

Cette partie est renseignée par le demandeur. Les données d'identité sont celle de la personne qui remplit réellement le formulaire, par délégation du pharmacien responsable.

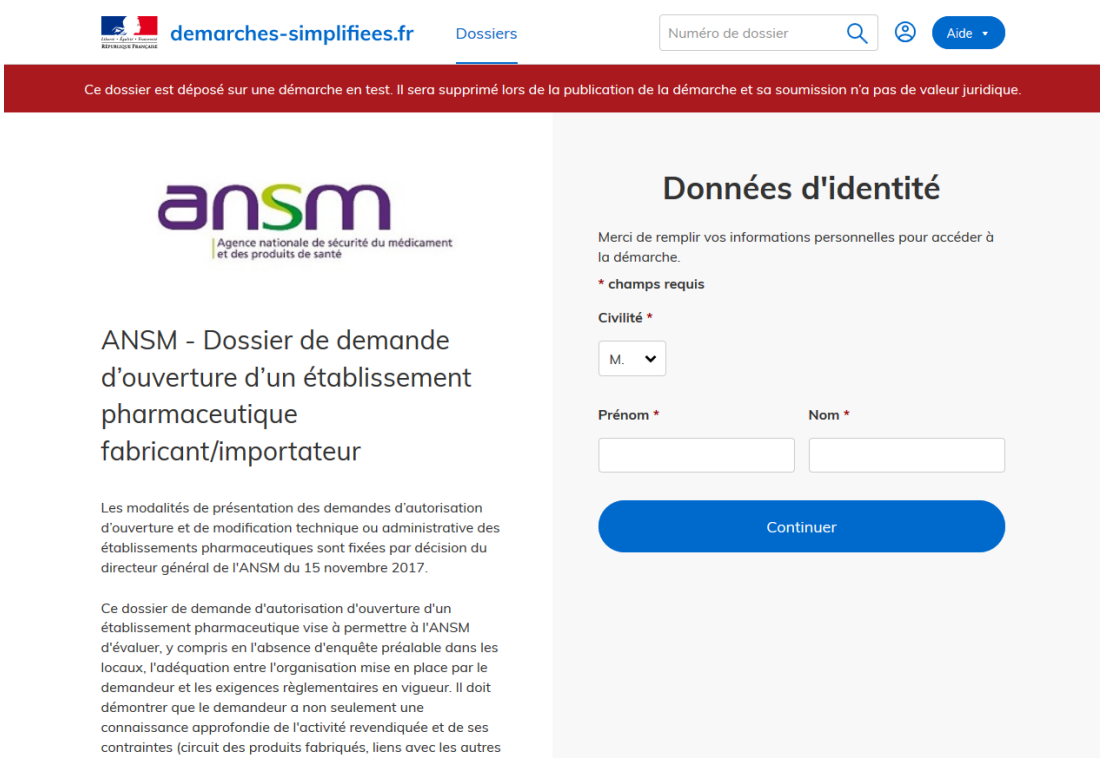

Une fois les données renseignées, cliquer sur **Continuer**. Un message de confirmation apparaît en haut de l'écran et la page s'ouvre sur le formulaire à proprement parler.

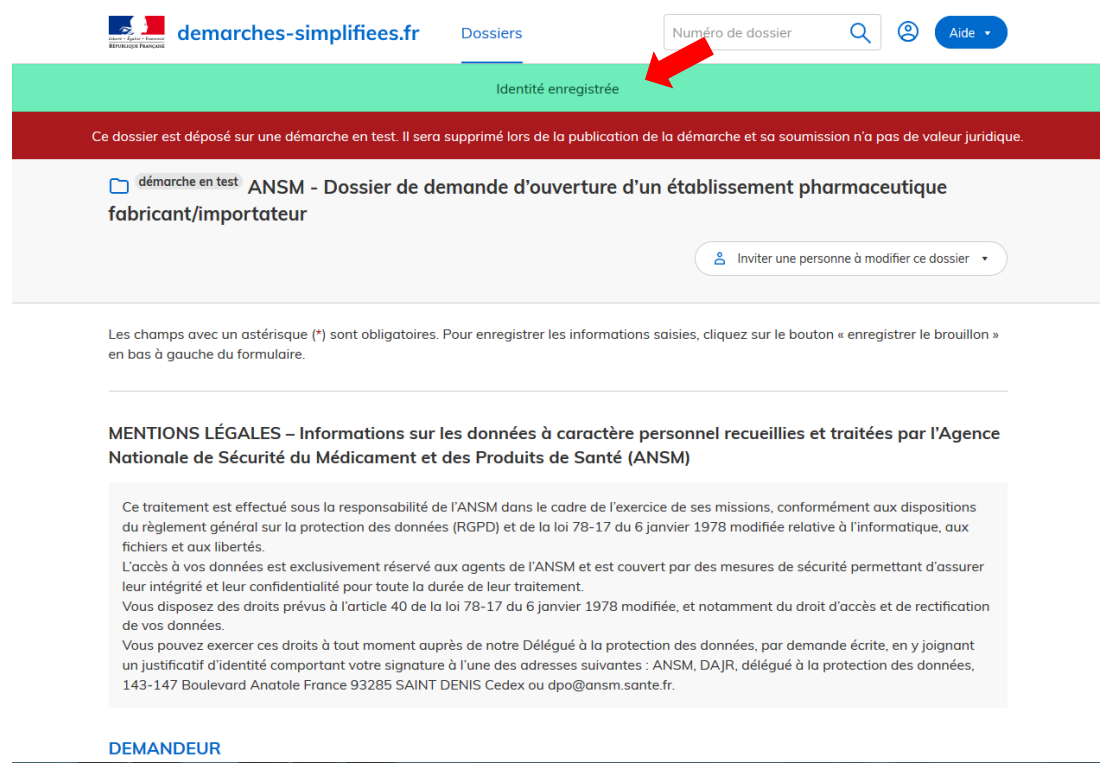

Le formulaire peut comporter des champs à saisir, des menus déroulants, des cases à cocher et des champs nécessitant l'ajout de pièces justificatives.

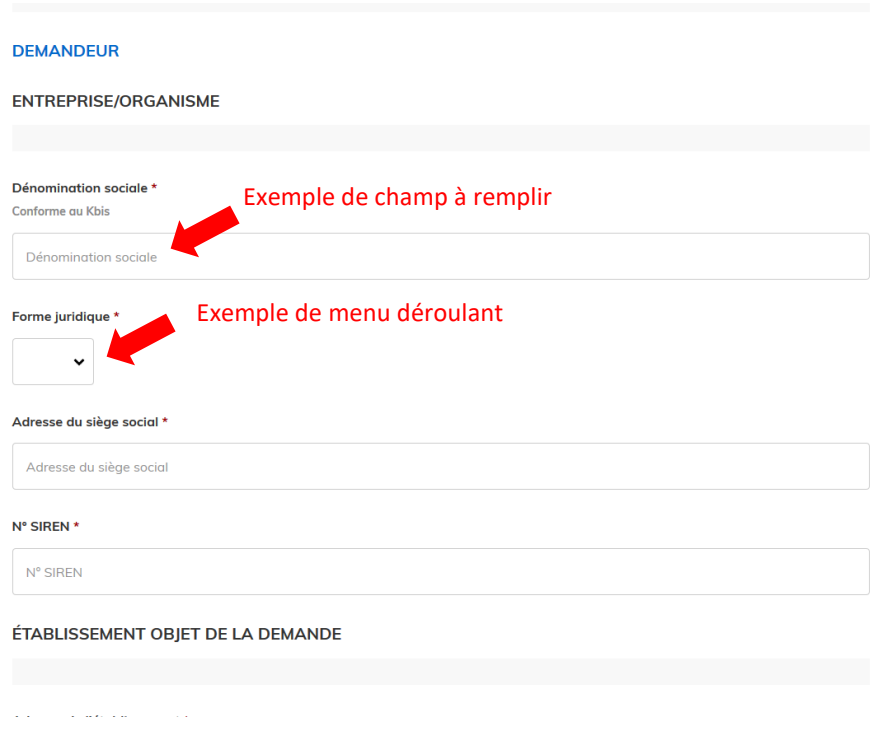

#### <span id="page-8-0"></span>**Renseignements administratifs**

Après avoir rempli la partie « Civilité », les données à saisir en début de formulaire sont des renseignements administratifs.

#### **PARTIE DEMANDEUR**

Cette partie concerne les données relatives à l'entreprise, à l'établissement et au pharmacien responsable.

#### ENTREPRISE/ORGANISME :

Indiquer les coordonnées de l'entreprise. L'entreprise est l'entité juridique à laquelle est rattaché l'établissement déclaré. Dans ce cas, indiquer le nom et l'adresse de l'entreprise figurant sur l'extrait K-bis de l'entreprise (K-bis datant de moins de 3 mois) ou sur l'extrait de situation au registre des métiers.

ETABLISSEMENT OBJET DE LA DEMANDE :

Indiquer les coordonnées de l'établissement pharmaceutique qui fait l'objet de la demande.

#### PHARMACIEN RESPONSABLE :

Indiquer les coordonnées du pharmacien responsable de l'entreprise.

#### <span id="page-8-1"></span>**Informations techniques**

La suite du formulaire comprend plusieurs champs nécessitant la saisie de données ou l'ajout de pièces justificatives. Ces informations doivent permettre d'évaluer la conformité de la demande à la réglementation pharmaceutique et d'apprécier l'adéquation entre la nature de l'activité et les moyens mis en œuvre pour l'exercer.

#### **PIECES JUSTIFICATIVES**

Les pièces justificatives doivent obligatoirement être fournies sous **format pdf**, la taille étant **limitée à 20 Mo**.

**Ces pièces doivent obligatoirement être nommées conformément aux règles de nommage définies par l'ANSM, en annexe de cette notice explicative.**

Lorsque des plans de locaux sont demandés, ils doivent pouvoir être imprimés au format A3 (ou A4) et être lisibles une fois imprimés.

En cas de nécessité, il est possible de faire un seul scan de plusieurs documents pour n'ajouter qu'une seule pièce jointe, en réponse à un item.

#### **PIÈCES JUSTIFICATIVES**

PIÈCES CONCERNANT L'ENTREPRISE La pièce justificative de la constitution de la personne morale selon les dispositions légales et réglementaires en vigueur \* L'extrait du registre du commerce et des sociétés ou l'objet des statuts de l'association ou de l'organisme mentionne au moins la ou les activités pharmaceutiques pour lesquelles une autorisation est demandée. - Dans le cas d'une société : un extrait du reaistre du commerce et des sociétés datant de moins de trois mois et faisant apparaître le pharmacien nsable en qualité de dirigeant de l'entreprise; .<br>- Dans le cas d'une association : la copie des statuts complets, datés et dûment sianés et l'attestation de déclaration à la préfecture : , Dans le cas a une association : la copie des statuts complets, adtes et aument signes et rattestation de declaration a la prefecture ;<br>. Dans le cas d'un groupement d'intérêt public, la convention constitutive, ou toute rementaires en viaueur dispositions légale Parcourir... Aucun fichier sélectionné PIÈCES CONCERNANT LE PHARMACIEN RESPONSABLE ET LE PHARMACIEN RESPONSABLE INTERIMAIRE Une copie de la décision intégrale de l'organe social compétent de la personne morale, datée et dûment signée, portant désignation du pharmacien responsable. La décision précise le mandat social du pharmacien responsable et ses pouvoirs qui doivent être conformes qux dispositions des articles R, 5124-34 et R, 5124-36 du CSP \* Parcourir... Aucun fichier sélectionné Une copie d'un certificat d'inscription ou de radiation ou une lettre de validation d'expérience ayant été délivré(s) par l'Ordre des pharmaciens (sections B ou E) ; ces documents doivent permettre de justifier que le pharmacien responsable dispose de l'expérience prévue aux articles R. 5124-16 à 18 du code de la santé publique \* Parcourir... Aucun fichier sélectionné La liste des titres et des trayaux justifiant de la compétence du pharmacien responsable ou de la personne l'assistant dans les domaines d'activités définis par le règlement n°1394/2007 (thérapies innovantes)

Lorsque cela est précisé, certaines notes techniques doivent correspondre au modèle vierge annexé au formulaire dans DS. Il faut alors :

- cliquer sur **Modèle suivant** pour télécharger le modèle sous format WORD,
- remplir le document téléchargé en y saisissant les informations nécessaires (rédiger les textes de préférence en couleur noire),
- enregistrer le document sous format pdf,
- joindre ce document pdf à l'emplacement demandé dans le formulaire.

Les champs du formulaire situés juste sous la note technique sont destinés à l'ajout des éventuelles pièces justificatives demandées au sein de la note technique.

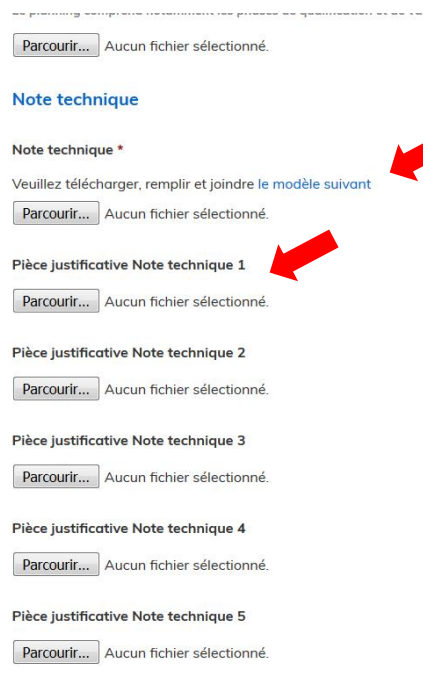

Certains items du formulaire en ligne ou des notes techniques peuvent renvoyer à la consultation de pages du site internet de l'ANSM. Cette consultation permet au demandeur de bénéficier d'informations supplémentaires sur le type d'informations attendues par l'ANSM, afin de faciliter l'instruction du dossier.

Certains items du formulaire en ligne ne peuvent ne pas être renseignés par le demandeur, lorsqu'il ne dispose pas encore de la pièce justificative. Cette dernière pourra alors être transmise ultérieurement à l'ANSM par l'intermédiaire de la messagerie dédiée au dossier. C'est par exemple le cas du n° SIRET qui n'est pas toujours disponible lors de l'ouverture d'un établissement.

Certains items des notes techniques peuvent ne pas être applicables au demandeur. Dans ce cas, il est impératif de renseigner la rubrique avec la mention « non applicable », suivie le cas échéant d'une explication justifiant la situation.

#### <span id="page-10-0"></span>**Commentaires**

Cette section, située à la fin du formulaire, permet d'indiquer toute autre information jugée utile pour l'instruction du dossier. Il est possible de joindre un document complémentaire, en insérant une pièce jointe dans l'item « Pièce complémentaire ».

En cas de besoin, la messagerie liée au formulaire peut également être utilisée afin d'écrire à l'ANSM et/ou de lui joindre un nouveau document.

#### <span id="page-10-1"></span>**Enregistrement du dossier**

A la fin de la démarche, le demandeur a la possibilité de cliquer sur **Enregistrer le brouillon** ou **Déposer le dossier**.

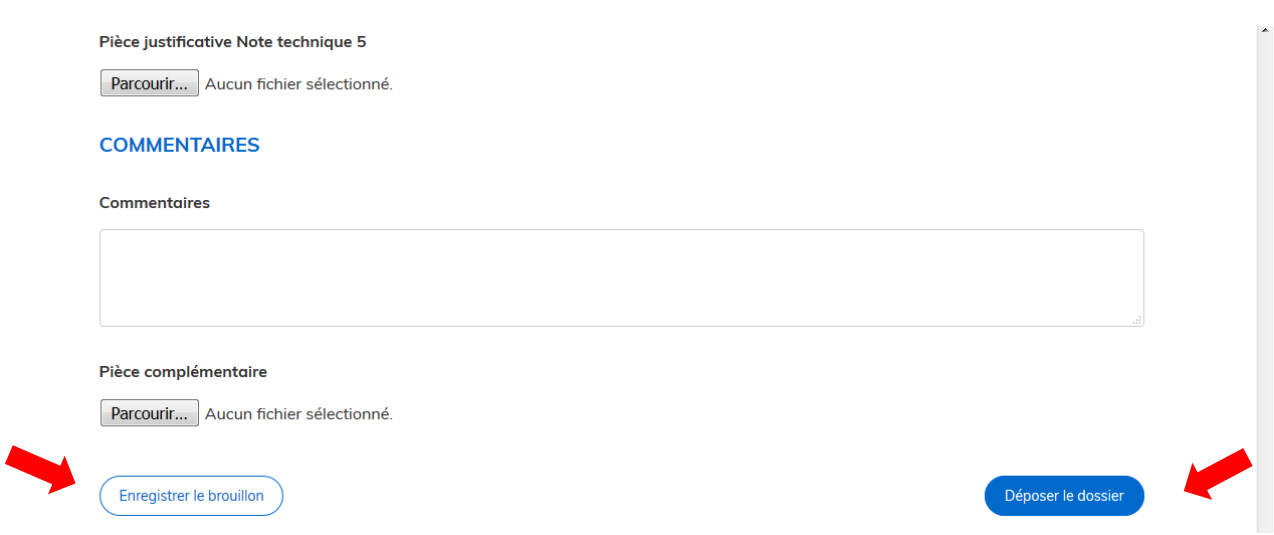

L'enregistrement du brouillon permet de sauvegarder les informations renseignées dans le formulaire sans qu'il ne soit visible par le service instructeur de l'ANSM. Une notification apparaît sous forme de bandeau vert en haut de l'écran pour confirmer le bon enregistrement du brouillon.

Le brouillon est accessible et peut être complété à tout moment. Il est donc possible de constituer un dossier de demande sur plusieurs jours, avant de procéder à sa soumission, mais à condition d'enregistrer les nouvelles données saisies à chaque étape, via le bouton **Enregistrer le brouillon.**

La soumission du dossier est décrite au paragraphe 5 de cette notice explicative.

Le demandeur doit penser à se déconnecter de l'application en fin de démarche, en cliquant sur l'icône de déconnexion.

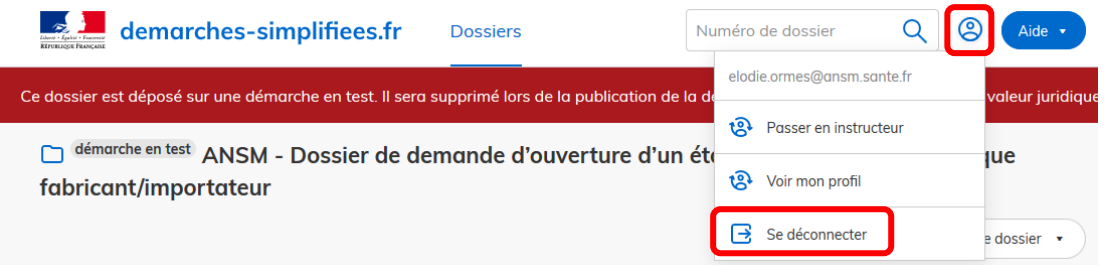

Si le demandeur se déconnecte de l'application DS, il peut de nouveau accéder à son brouillon de deux façons :

- en cliquant sur le lien du mail « Retrouvez votre brouillon pour la démarche ANSM », qui a été envoyé automatiquement sur son adresse mail au moment où il a débuté la démarche,
- en se connectant au site internet [https://www.demarches-simplifiees.fr](https://www.demarches-simplifiees.fr/), puis en cliquant sur le dossier concerné à partir de la page d'accueil.

Attention, il faut avoir enregistré son brouillon pour pouvoir retrouver les premières données saisies, c'est-àdire qu'il faut avoir cliqué sur le bouton **Enregistrer le brouillon** lors de la première connexion. Sans enregistrement préalable du brouillon, le lien envoyé par mail renvoie vers un brouillon correspondant bien au bon formulaire (avec le bon numéro de dossier), mais comporte alors des champs vides.

Pour revenir sur son brouillon et le compléter et/ou le soumettre, cliquer sur le dossier à compléter, qui possède alors le statut de « brouillon ». Choisir l'action « Modifier le brouillon ».

demarches-simplifiees.fr Numéro de dossier  $\alpha$ **Dossiers** Mes dossiers Mis à jour N° dossier **Démarche Statut** démarche en test ANSM - Dossier de demande d'ouverture d'un 02 août 2019  $\Box$  714949 Actions • établissement pharmaceutique fabricant/importateur  $10:15$ démarche en test ANSM - Dossier de demande d'ouverture d'un 02 août 2019  $\Box$  714943 Actions établissement pharmaceutique fabricant/importateur  $10:06$ démarche en test ANSM - Dossier de demande d'extension de l'autorisation 31 juillet 2019  $\Box$  692400 d'un établissement pharmaceutique à l'activité de distributeur (article en construction Actions  $\bullet$  $15:29$ R.5124-9-1 du code de la santé publique) démarche en test ANSM - Déclaration de fermeture définitive d'un 31 juillet 2019  $\Box$  692112 établissement pharmaceutique (article R. 5124-12 du code de la santé Actions  $\cdot$  $15:26$ publique) **Ex demarches-simplifiees.fr**  $Q$  $\circledcirc$ Numéro de dossier Dossiers Mes dossiers N° dossier **Démarche** Statut Mis à jour démarche en test ANSM - Dossier de demande d'ouverture d'un 02 août 2019  $\Box$  714949 **Actions** établissement pharmaceutique fabricant/importateur  $10:15$ M Modifier le brouillon démarche en test ANSM - Dossier de demande d'ouverture d'un  $\Box$  714943 établissement pharmaceutique fabricant/importateur  $\mathsf{C}^+$  Commencer un autre dossier démarche en test ANSM - Dossier de demande d'extension de l'autorisation **in** Supprimer le dossier  $\Box$  692400 d'un établissement pharmaceutique à l'activité de distributeur (article en cor

En cliquant sur l'onglet « **Dossiers** » en haut de page, le demandeur peut visualiser l'ensemble de ses demandes en cours, qu'elles aient été soumises ou non à l'ANSM. Le statut de chaque dossier est visible : brouillon, en construction, en instruction, accepté, classé sans suite, refusé. Ces statuts sont explicités dans le glossaire au paragraphe 7.

Lorsque le numéro de dossier est connu, il est possible de le rechercher en saisissant le numéro dans la case **Rechercher un dossier** à partir de la page d'accueil, puis cliquer sur la touche Entrée ou cliquer sur la loupe.

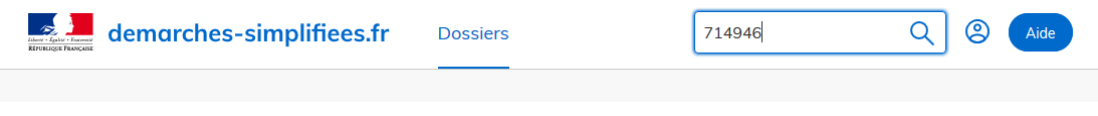

R.5124-9-1 du code de la santé publique)

#### <span id="page-13-0"></span>**Co-construction du dossier**

Il est possible d'inviter une autre personne à compléter le dossier :

- cliquer sur le bouton **Inviter une personne à modifier ce dossier**,
- ajouter l'adresse mail adéquate.
- rédiger un message éventuellement,
- cliquer sur **Envoyer une invitation**.

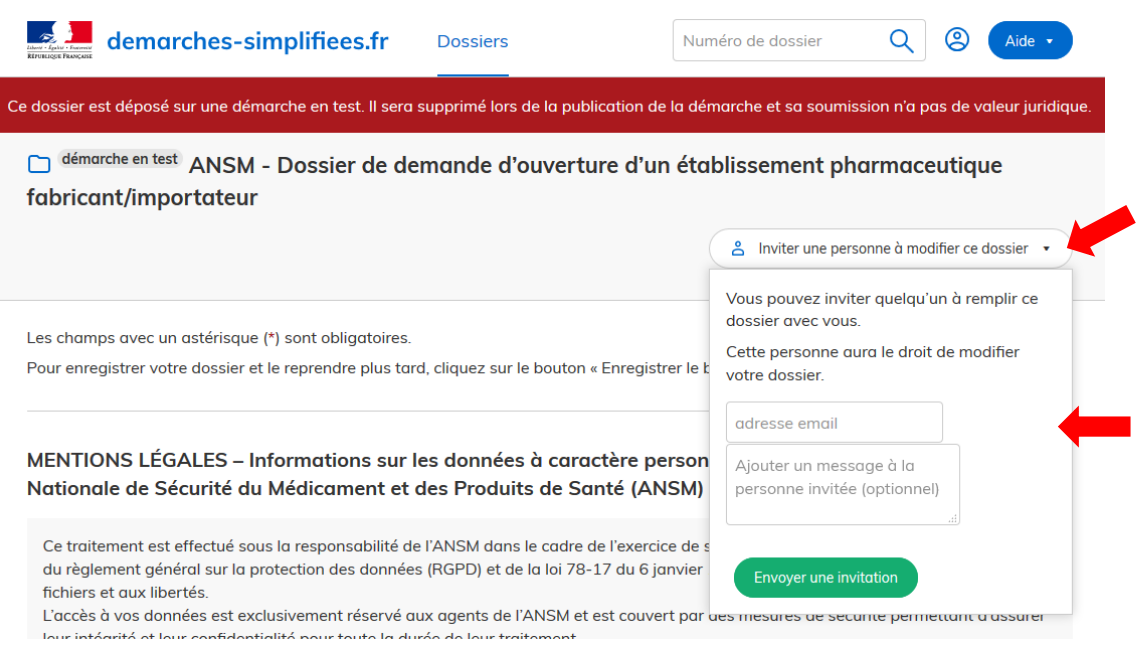

Une notification apparaît en haut de l'écran pour confirmer l'invitation.

Il est possible d'inviter plusieurs personnes sur un même dossier en répétant la démarche d'invitation. Une liste récapitulative des personnes invitées s'incrémente automatiquement sous le bouton **Inviter une personne à modifier ce dossier.**

Attention, il n'est pas possible d'annuler une invitation une fois qu'elle a été envoyée. Une fois qu'une personne est invitée à modifier un dossier, il n'est plus possible pour le demandeur de supprimer l'accès au dossier dont disposera l'invité durant toute la durée du traitement du dossier.

Toute personne invitée reçoit un mail intitulé « Participez à l'élaboration d'un dossier », l'invitant à se connecter sur Démarches-simplifiees.fr pour pouvoir consulter le dossier concerné. Une fois connecté, l'invité a accès à l'ensemble du dossier et est libre de compléter ou modifier le brouillon. En revanche, il ne peut ni supprimer le brouillon ni soumettre le dossier à l'ANSM, ces actions restant à la main du demandeur.

Les modifications effectuées par l'invité ne génèrent pas de notifications mais il est possible de voir la date de la dernière modification à côté de chaque champ du formulaire.

En cas d'utilisation de la messagerie par l'invité, le demandeur ne recevra pas de notification.

En cas de réponse laissée par un instructeur de l'ANSM, le demandeur recevra une notification, contrairement à l'invité. Cependant, même en l'absence de notification, l'invité a accès à la messagerie afin de suivre et/ou participer aux échanges avec l'ANSM.

#### <span id="page-14-0"></span>**Suppression du dossier**

Tant que le dossier est sous statut de brouillon, il est possible de le supprimer via le bouton **Actions** de la page d'accueil.

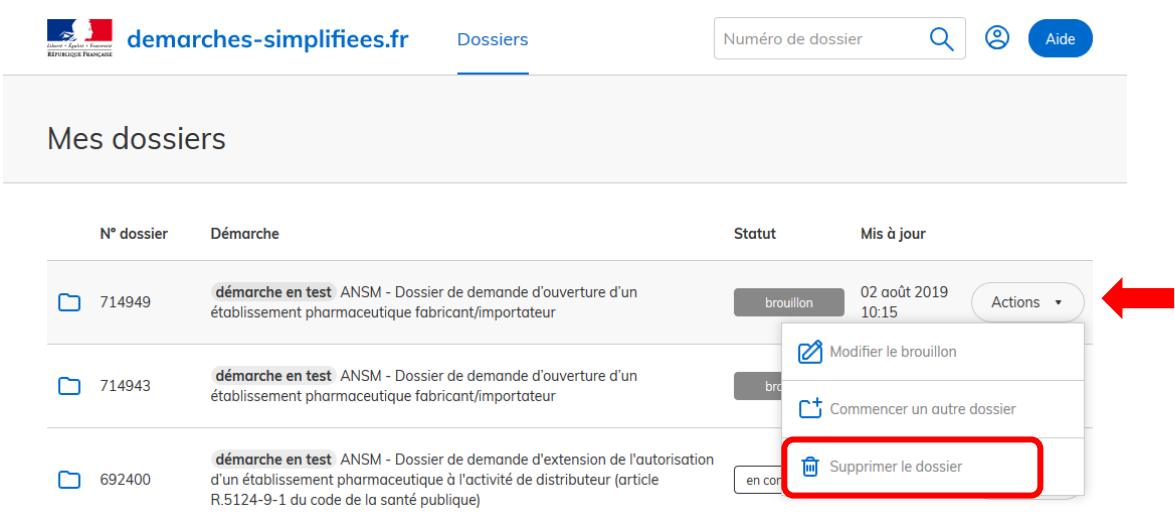

Un message apparaît à l'écran pour demander confirmation avant la suppression défintive. Une fois que le demandeur valide son action, le système génère un mail automatique pour confirmer la suppression du dossier.

### <span id="page-14-1"></span>**5. Soumission du dossier à l'ANSM**

Pour transmettre le dossier au service instructeur de l'ANSM, il est nécessaire de cliquer sur **Déposer le dossier** à la fin du formulaire rempli.

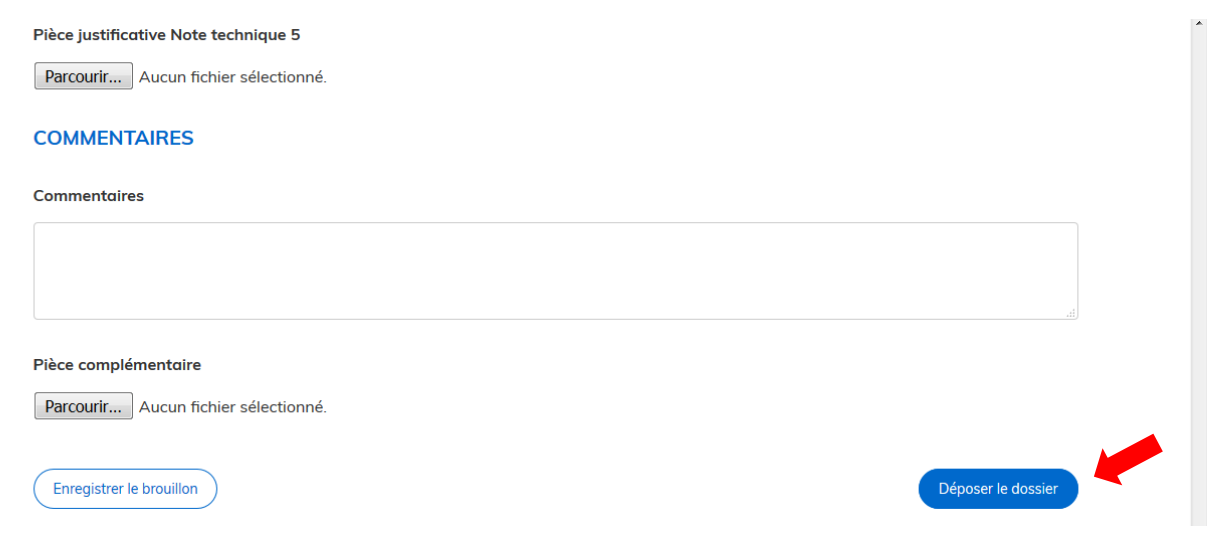

Un message s'affiche alors à l'écran pour confirmer la soumission du dossier, qui reste accessible en cliquant sur **Accéder à votre dossier**. Les messages de notification étant paramétrés pour tout type d'administration, **ne pas tenir compte de la possibilité de modifier le dossier mentionnée sur la page**.

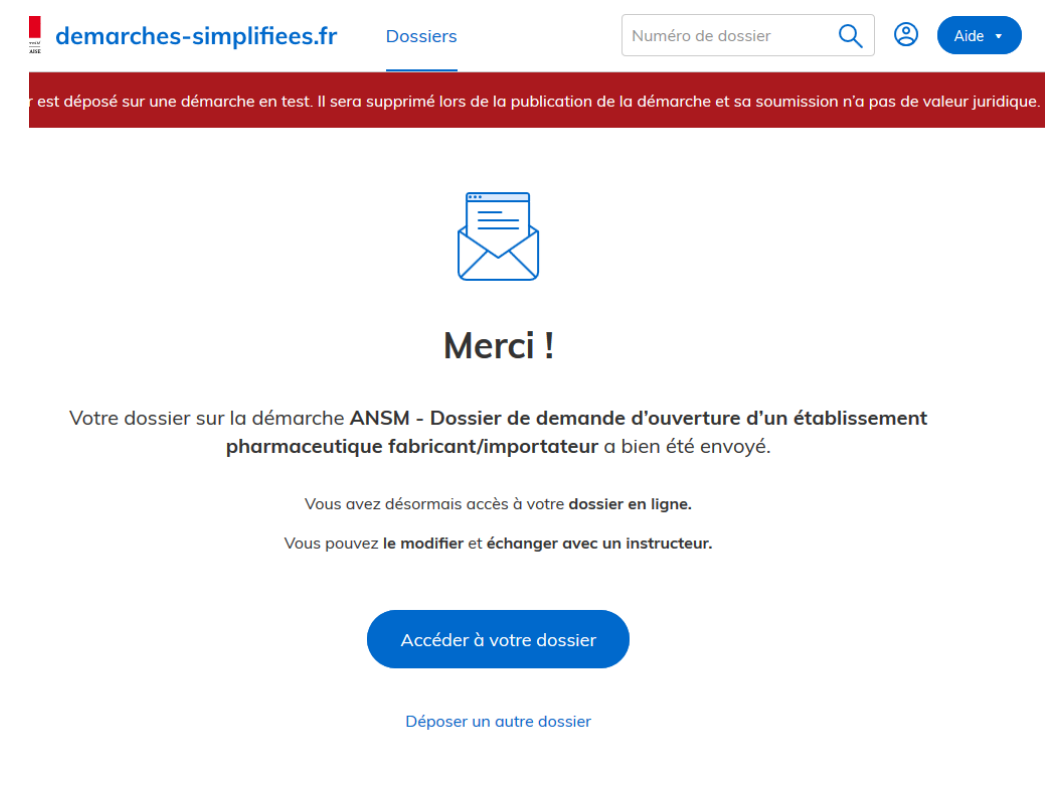

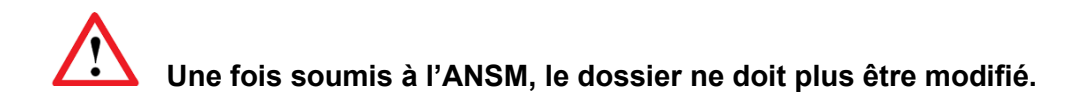

Un message est généré automatiquement au sein de la messagerie dédiée pour confirmer la bonne soumission du dossier à l'ANSM. Un mail est également envoyé automatiquement par le système sur l'adresse mail personnelle du demandeur. Ces messages de notification étant paramétrés pour tout type d'administration, ne pas tenir compte de la possibilité de modifier le dossier mentionnée sur la page.

Une fois soumis, le dossier passe du statut «brouillon» au statut « en construction ». Il devient alors visible par l'administration et **ne doit plus être modifié**. Le service instructeur de l'ANSM procède alors à l'évaluation de la recevabilité du dossier.

La date de dépôt faisant foi pour le calcul des délais réglementaires est la date associée à « Dossier déposé le JJ/MM/AAAA», qui correspond à la date de soumission du dossier à l'ANSM. Cette date peut également être intitulée « Dossier en construction le JJ/MM/AAAA ».

N'est pas prise en compte la date associée à « Dossier créé le JJ/MM/AAAA », qui correspond à la date à laquelle le brouillon a été généré pour la première fois, sans être visible par l'ANSM.

Si l'instructeur demande des éléments complémentaires, la date de dépôt faisant foi pour le calcul des délais réglementaires sera celle correspond à l'envoi du dernier complément dans la messagerie dédiée.

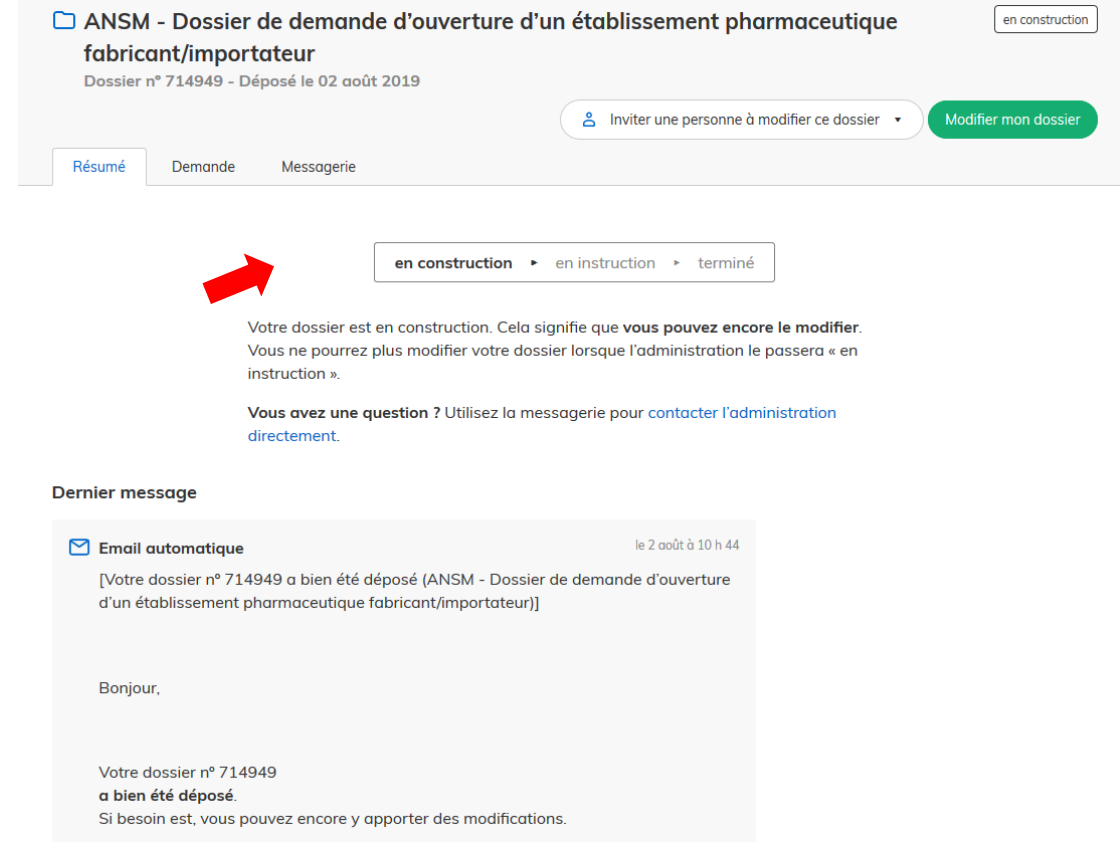

Les fonctionnalités « Inviter une personne à modifier ce dossier » et « Modifier mon dossier » ne doivent plus être utilisées à ce stade de la demande.

Une fois le dossier soumis à l'ANSM, il est possible de visualiser son contenu à tout moment en cliquant sur l'onglet **Demande**.

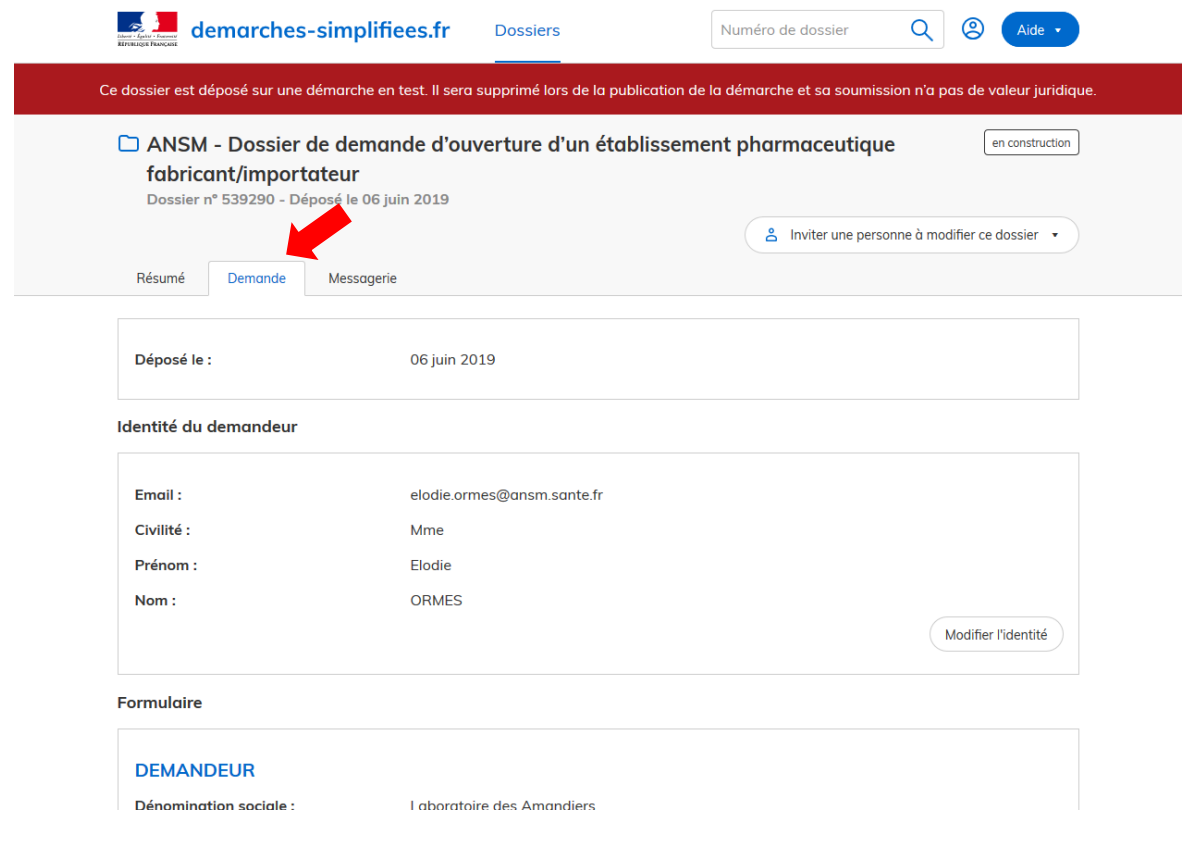

Au sein du dossier déposé, un fil de messagerie est accessible en haut de page, via l'onglet **Messagerie**, afin d'échanger avec le service instructeur de l'ANSM. Après avoir saisi le corps du texte, cliquer sur le bouton **Envoyer le message**. Il est également possible d'envoyer une pièce jointe via la messagerie.

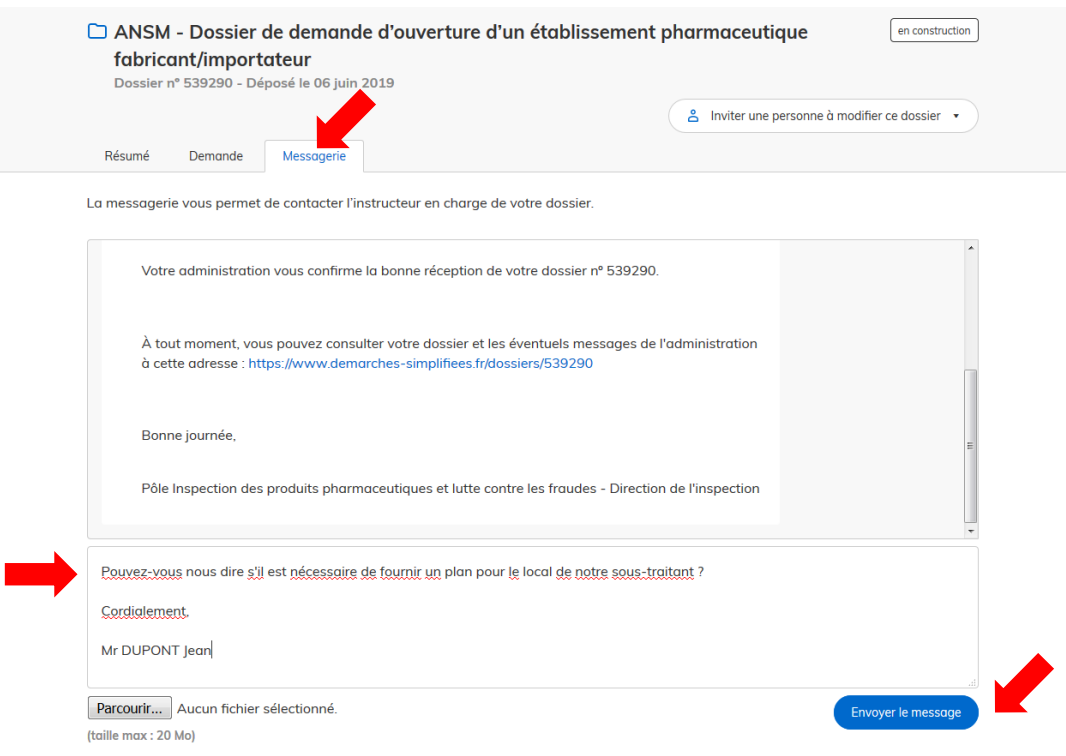

Le rédacteur du message est identifié par son adresse mail abrégée. Par exemple « jean.dupont » pour une adresse mail correspondant à « jean.dupont@gmail.com ». S'il s'agit d'un invité, ce statut est précisé à côté de l'adresse mail abrégée.

Attention, le message en cours de rédaction est perdu si le rédacteur quitte la page de la messagerie avant d'avoir envoyé son message.

Une fois le message envoyé, une notification apparaît en haut de page pour confirmer le bon envoi du message.

### <span id="page-17-0"></span>**6. Traitement des dossiers par l'ANSM**

Attention : Les emails sont envoyés par la messagerie automatique de l'application DS, pensez à vérifier dans vos spams ou auprès de votre service informatique si vous ne recevez pas les emails concernant votre dossier.

#### <span id="page-17-1"></span>**Réception du dossier**

Le système génère à l'ANSM des alertes de dépôts de nouveaux dossiers une fois par 24h. Un instructeur procède alors à l'évaluation de la recevabilité du dossier en vérifiant sa bonne complétude, au regard de la décision du directeur général de l'ANSM en vigueur. Cette décision est accessible sur le site internet de l'ANSM.

Dans l'application Démarches-Simplifiées, le dossier soumis apparaît sous le statut « **En construction** » durant la phase de recevabilité.

Les fonctionnalités « Inviter une personne à modifier ce dossier » et « Modifier mon dossier » ne doivent pas être utilisées par le demandeur.

Les échanges concernant le traitement d'un dossier soumis à l'ANSM se font **uniquement** au sein de la messagerie dédiée.

En cas de questions pratiques, il est possible de contacter l'ANSM par courrier électronique à l'adresse suivante : [ipplf@ansm.sante.fr](mailto:ipplf@ansm.sante.fr)

#### <span id="page-18-0"></span>**Recevabilité du dossier**

**Si le dossier est incomplet et/ou jugé non recevable** : vous recevez un mail de DS vous indiquant qu'un instructeur vous a écrit sur la messagerie DS et vous invitant à vous connecter à votre compte pour accéder au contenu du message de l'ANSM.

En cliquant sur le dossier concerné puis sur l'onglet « Messagerie », vous pourrez alors consulter la lettre de non recevabilité du dossier et, le cas échéant, envoyer les pièces complémentaires via la messagerie dédiée. Dans ce cas, la date de dépôt faisant foi pour le calcul des délais réglementaires sera celle correspond à l'envoi du dernier complément dans la messagerie.

#### **Les pièces complémentaires déposées au sein de la messagerie dédiée doivent obligatoirement être nommées conformément aux règles de nommage définies par l'ANSM, en annexe de cette notice explicative.**

**Si le dossier est complet et jugé recevable** : vous recevez un mail de DS vous indiquant que le dossier est passé en instruction. Vous recevez également un mail vous indiquant qu'un instructeur vous a écrit sur la messagerie DS et vous invitant à vous connecter à votre compte pour accéder au contenu du message de l'ANSM.

En cliquant sur le dossier concerné puis sur l'onglet « Messagerie », vous pourrez alors consulter la lettre de recevabilité et votre dossier aura le statut « **Instruction** ». Le cas échéant, l'ANSM vous communique des informations rappelant certaines exigences réglementaires à prendre en considération. La date de dépôt faisant foi pour le calcul des délais réglementaires sera celle correspond à l'envoi du dernier complément dans la messagerie.

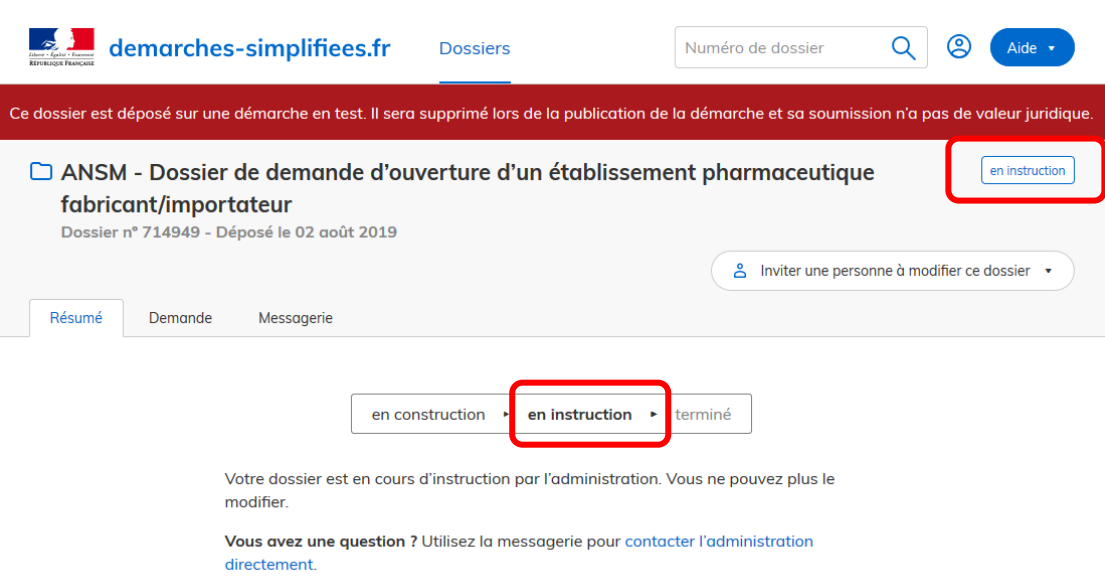

#### <span id="page-19-0"></span>**Instruction du dossier**

Au stade **Instruction**, le service instructeur de l'ANSM procède à l'instruction du dossier.

Le demandeur peut visualiser le dossier à tout moment mais il n'est plus possible de le modifier ni de le supprimer. La messagerie reste accessible afin d'échanger avec le service instructeur de l'ANSM et d'envoyer des éléments complémentaires sous forme de messages ou sous forme de pièce jointe insérée au sein de la messagerie dédiée.

Le cas échéant, vous recevez un mail de DS vous indiquant qu'un instructeur vous a écrit dans la messagerie dédiée et vous invitant à vous connecter à votre compte pour accéder au contenu du message de l'ANSM. Après avoir cliqué sur le dossier concerné et sur l'onglet « Messagerie », vous pourrez alors répondre à l'instructeur de l'ANSM. La date de dépôt faisant foi pour le calcul des délais réglementaires sera celle correspond à l'envoi du dernier complément dans la messagerie.

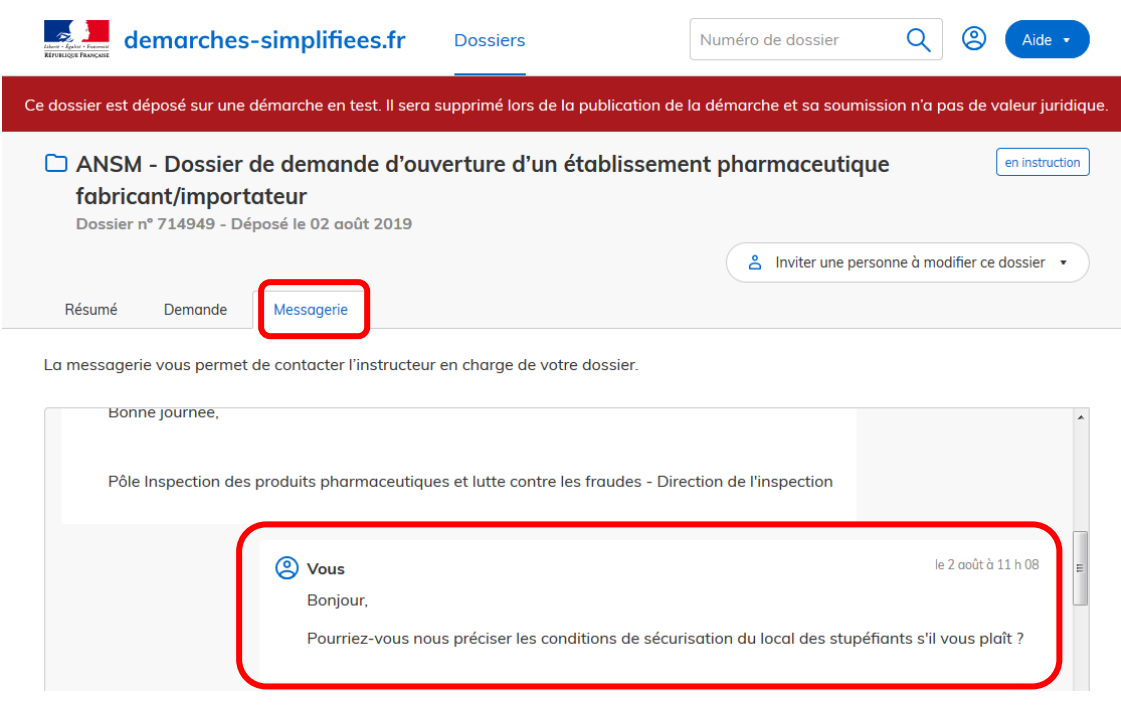

**Exemple de message envoyé par un instructeur de l'ANSM au sein de la messagerie dédiée**

 **En cas d'envoi d'une nouvelle pièce justificative, en réponse à la demande de l'instructeur ANSM, il est obligatoire de la nommer conformément aux règles de nommage définies par l'ANSM, en annexe de cette notice explicative.**

#### <span id="page-19-1"></span>**Clôture du dossier**

Une fois le dossier instruit, il existe 3 devenirs possibles pour un dossier :

- Accepté,
- Classé sans suite,
- Refusé.

Le changement de statut du dossier apparaît sur la page d'accueil, ainsi que dans l'onglet « Résumé » du dossier.

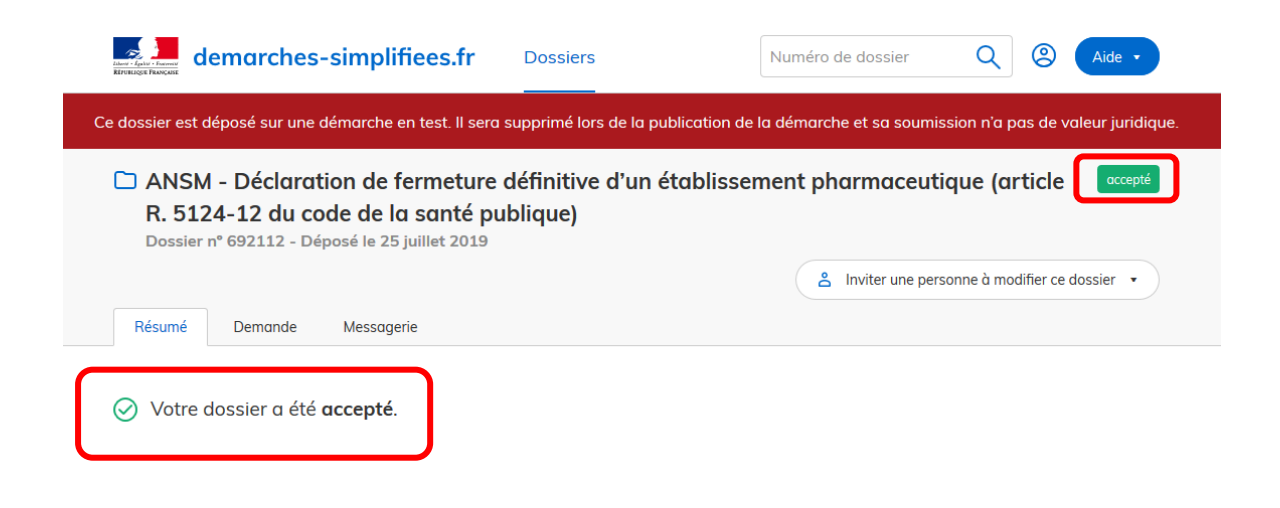

En cas de classement sans suite, le motif apparaît également dans l'onglet « Résumé » du dossier. Les détails du motif sont fournis au sein du courrier adressé au demandeur via la messagerie dédiée.

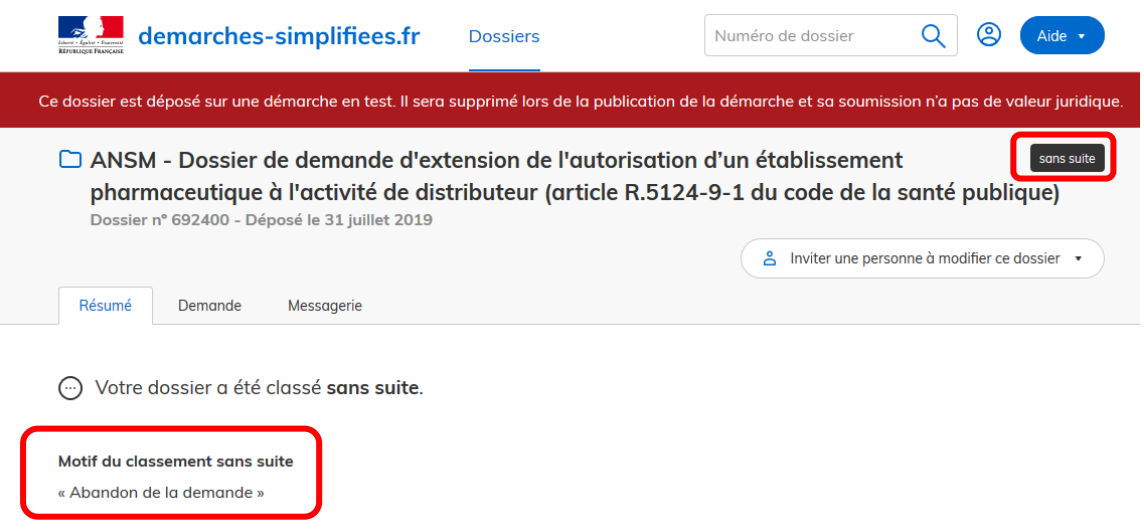

Quel que soit le devenir du dossier, le demandeur reçoit une notification sur son adresse mail l'invitant à se connecter à l'application pour consulter le nouveau statut de son dossier. Il reçoit également un mail lui indiquant que l'ANSM lui a laissé un message au sein de la messagerie dédiée.

En se connectant à l'application, le demandeur peut consulter le message de l'instructeur, accompagné le cas échéant d'une pièce justificative (par exemple une lettre de non substantialité lors d'un classement sans suite, ou encore une décision favorable dans le cas d'un dossier accepté), cette pièce pouvant être téléchargée.

Il est à noter que l'ANSM ne délivre plus de document papier concernant les autorisations d'ouverture des établissements pharmaceutiques. Elles sont directement mises en ligne dans la base de données communautaire EudraGMDP.

Sur la page d'accueil, le demandeur peut visualiser l'acceptation ou non de ses dossiers déposés.

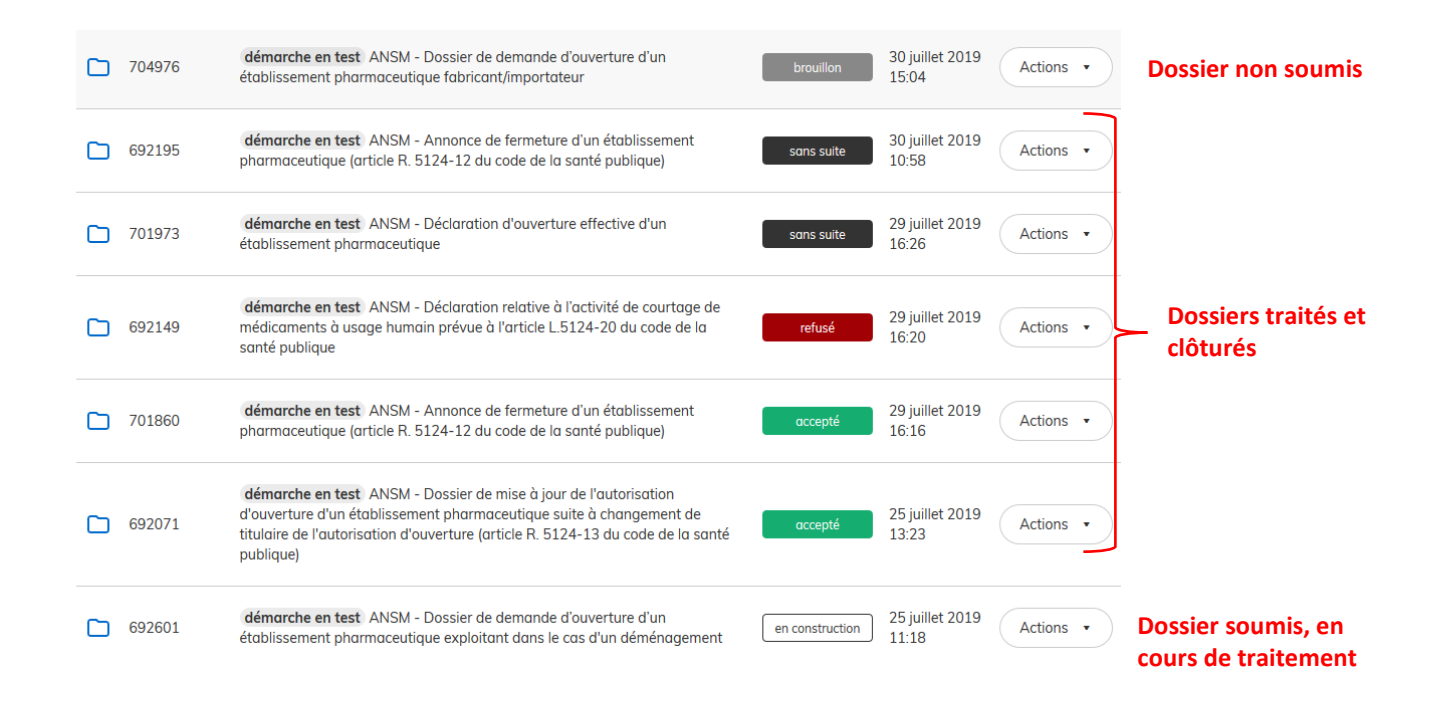

Il est nécessaire de sauvegarder son dossier une fois la démarche terminée car le système ne le conserve que 36 mois en ligne.

A l'heure actuelle, le système ne permet pas de sauvegarder automatiquement un dossier déposé et clôturé. Il faut donc réaliser une sauvegarde de la page web (enregistrement puis impression de la page web). Une amélioration est prévue ultérieurement par les administrateurs de la plateforme Démarches-Simplifiées.

A échéances régulières, l'ANSM réalise un archivage informatique des dossiers clôturés au sein de l'application. Cette action n'est pas visible par le demandeur mais a pour conséquence une désactivation de la messagerie dédiée.

## <span id="page-21-0"></span>**7. Glossaire**

#### <span id="page-21-1"></span>**Personnes**

- **Usager** : personne déposant un dossier à l'ANSM pour le compte d'une entreprise (cas des pharmaciens responsables des établissements pharmaceutiques) ou d'une personne (cas des courtiers)
- **Invité** : personne invitée par l'usager à modifier ou compléter un dossier étant encore à l'état de brouillon. Un invité ne peut pas soumettre le dossier à l'ANSM, cette action reste à la main du demandeur
- **Instructeur** : personnel de l'ANSM ayant une action sur le dossier soumis par le demandeur

#### <span id="page-21-2"></span>**Dates**

- **Créé le** : date à laquelle le demandeur a créé son dossier et commencer la saisie de données, avec génération automatique d'un brouillon non visible par les instructeurs de l'ANSM
- En construction le (ou Déposé le) : date de soumission du dossier à l'ANSM
- **En instruction le** : date à laquelle un instructeur ANSM bloque un dossier recevable afin de le faire passer en phase d'instruction
- Mis à jour le : date de la dernière modification ayant eu lieu sur le dossier, qu'il s'agisse de la modification d'un champ du brouillon ou de l'envoi d'un message au sein de la messagerie

### <span id="page-22-0"></span>**Etapes de la vie d'un dossier**

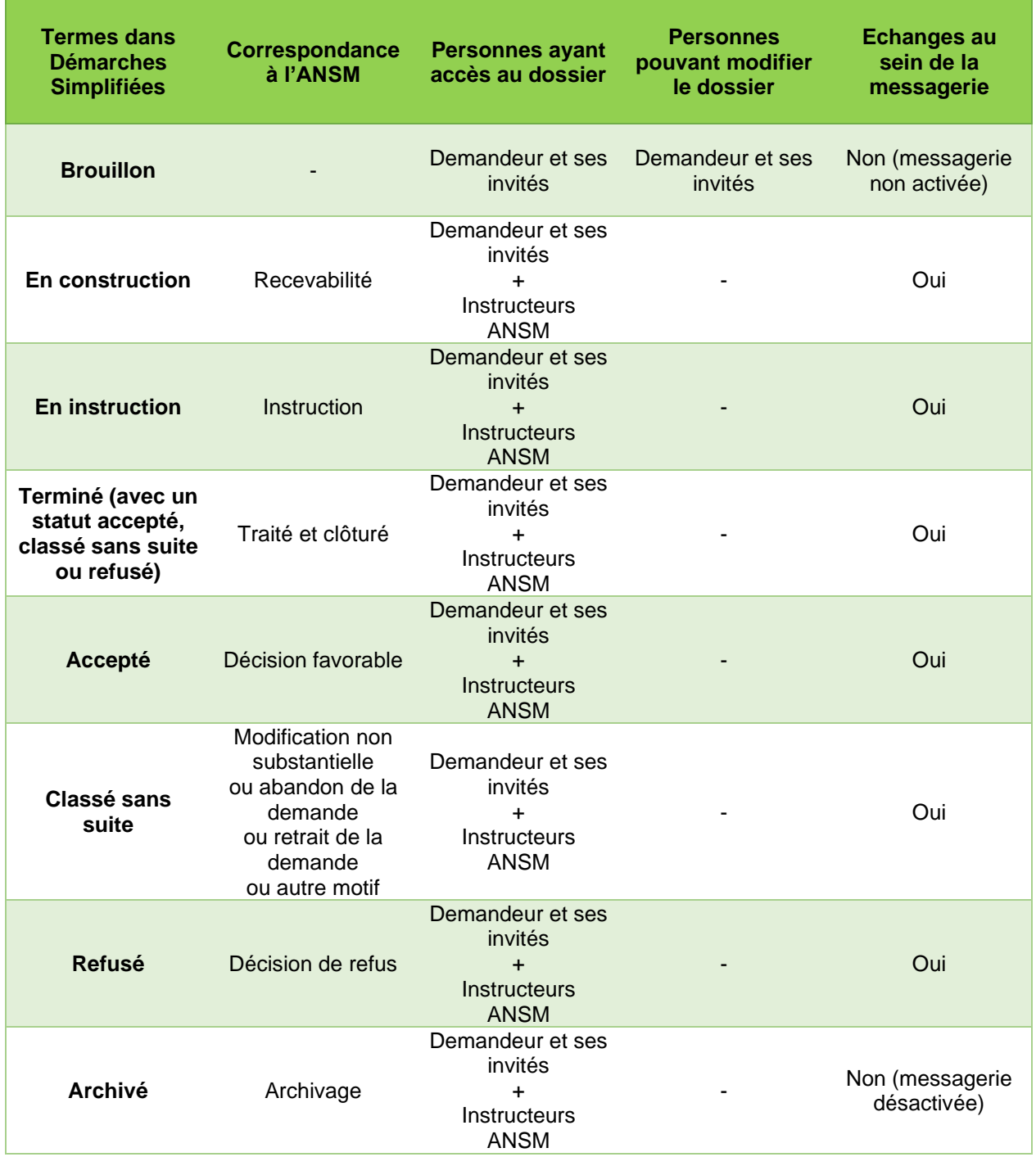

## <span id="page-23-0"></span>**8. Annexe**

#### **Règles de nommage des documents électroniques envoyés à l'ANSM au sein de la messagerie dédiée d'un dossier de demande**

Les documents transmis à l'ANSM doivent être nommés conformément aux règles de nommage définies par l'ANSM. Les tableaux précisant quelles sont les abréviations à utiliser lors du nommage des documents sont présenté aux pages suivantes, par type de demande.

#### <span id="page-23-1"></span>**Dossiers de demande d'ouverture**

#### **Ouverture d'un établissement pharmaceutique fabricant/importateur**

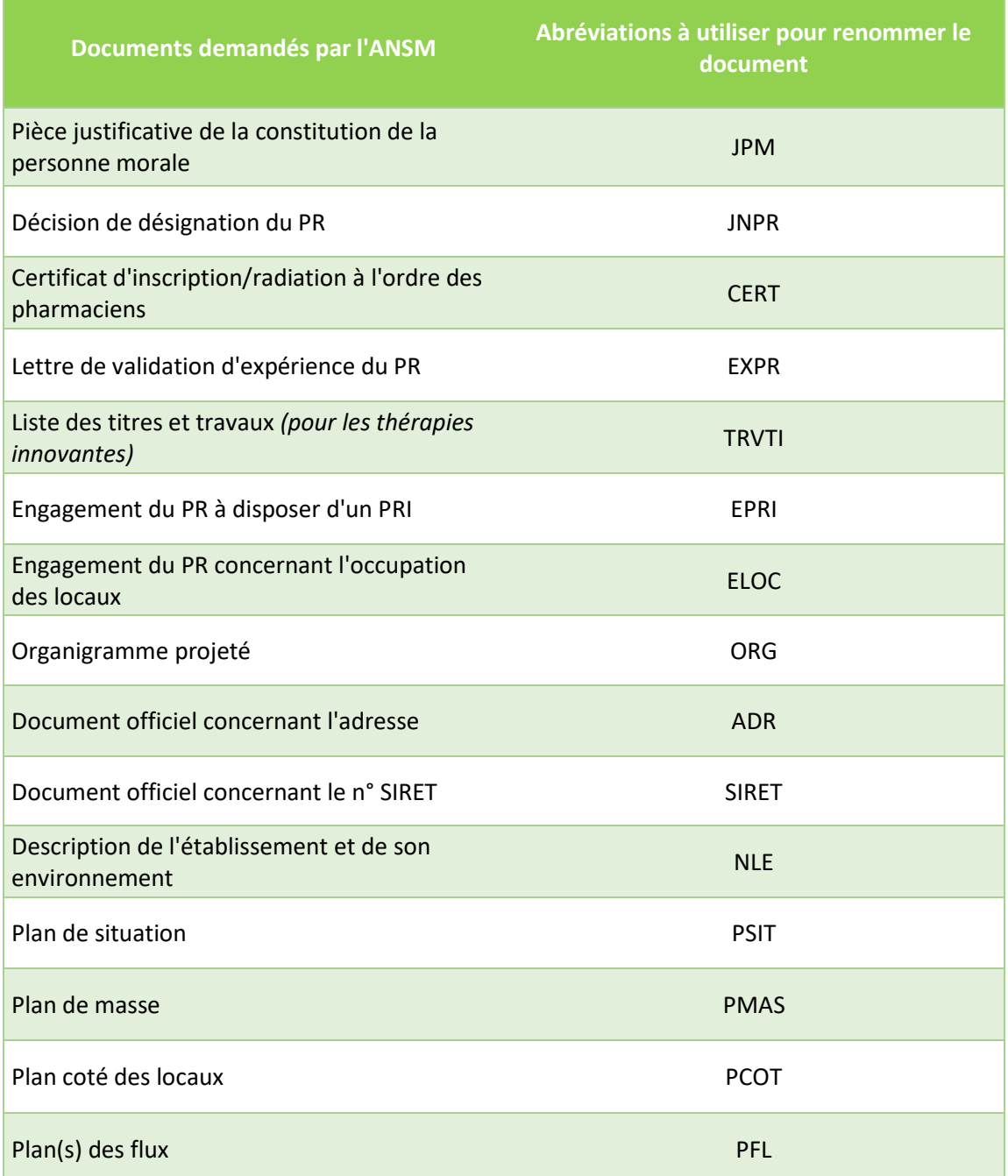

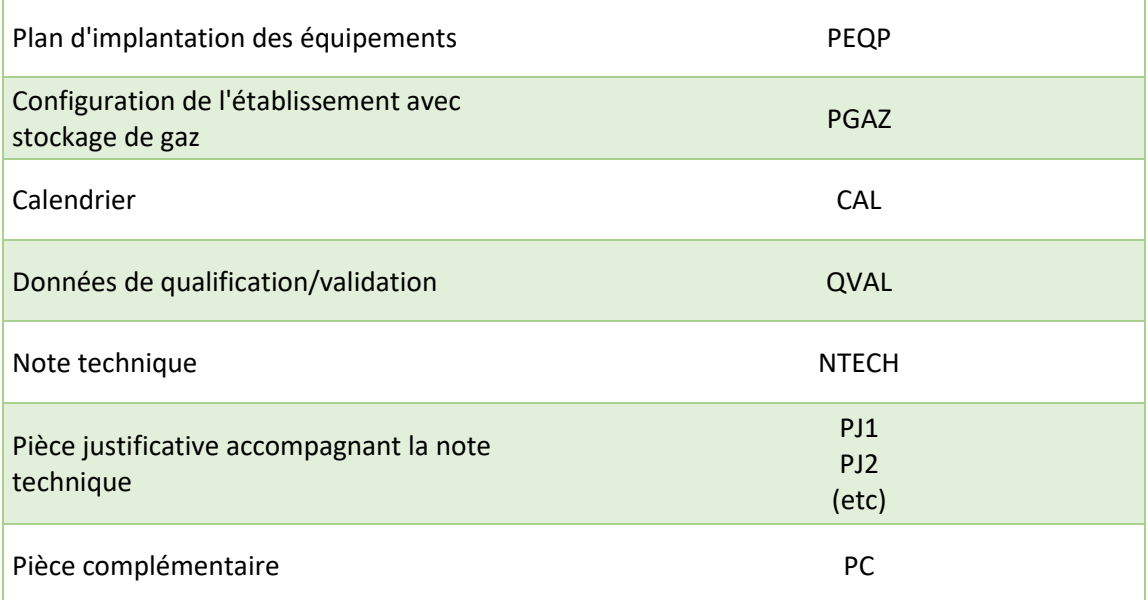

#### **Ouverture d'un établissement pharmaceutique exploitant**

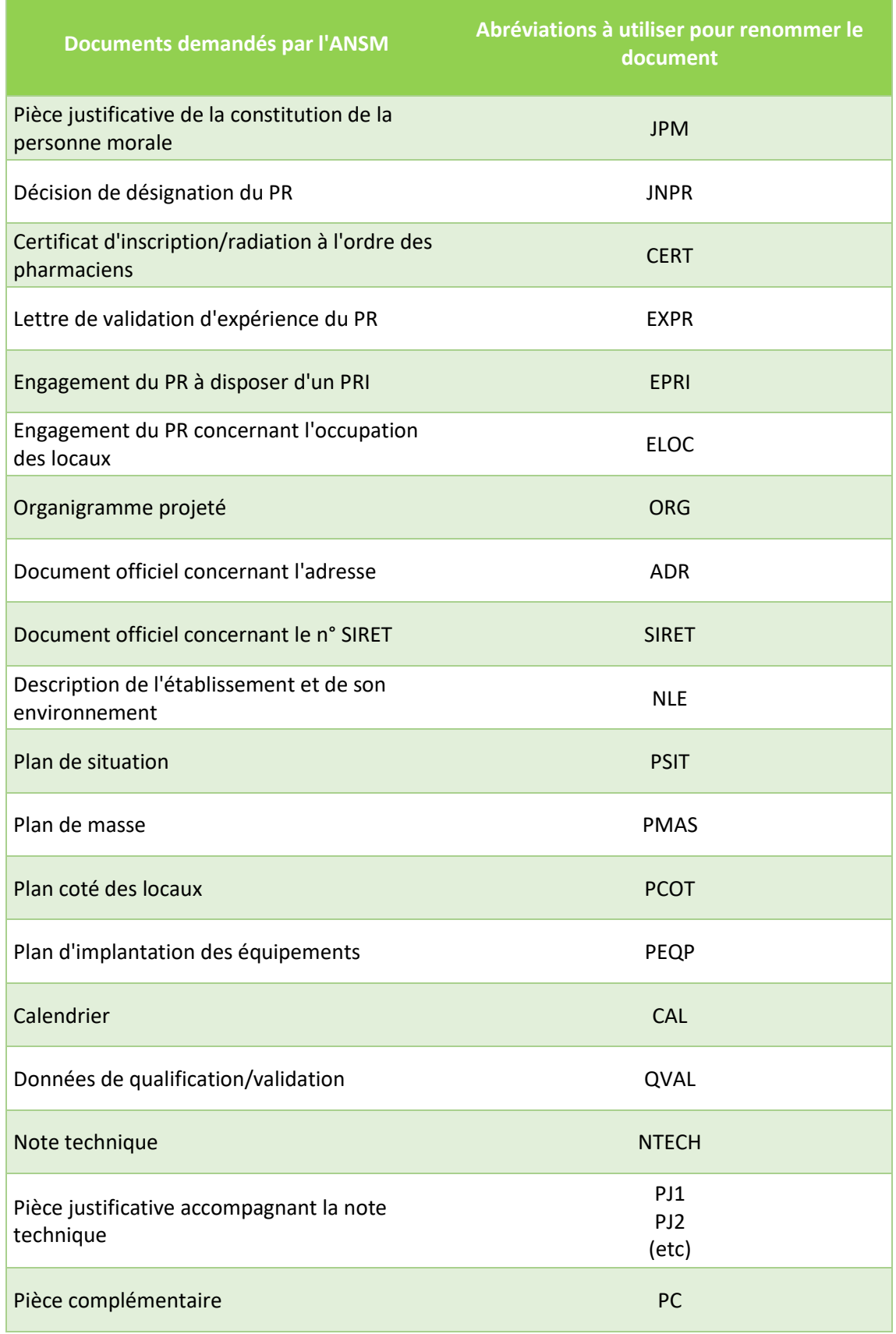

#### **Ouverture d'un établissement pharmaceutique distributeur**

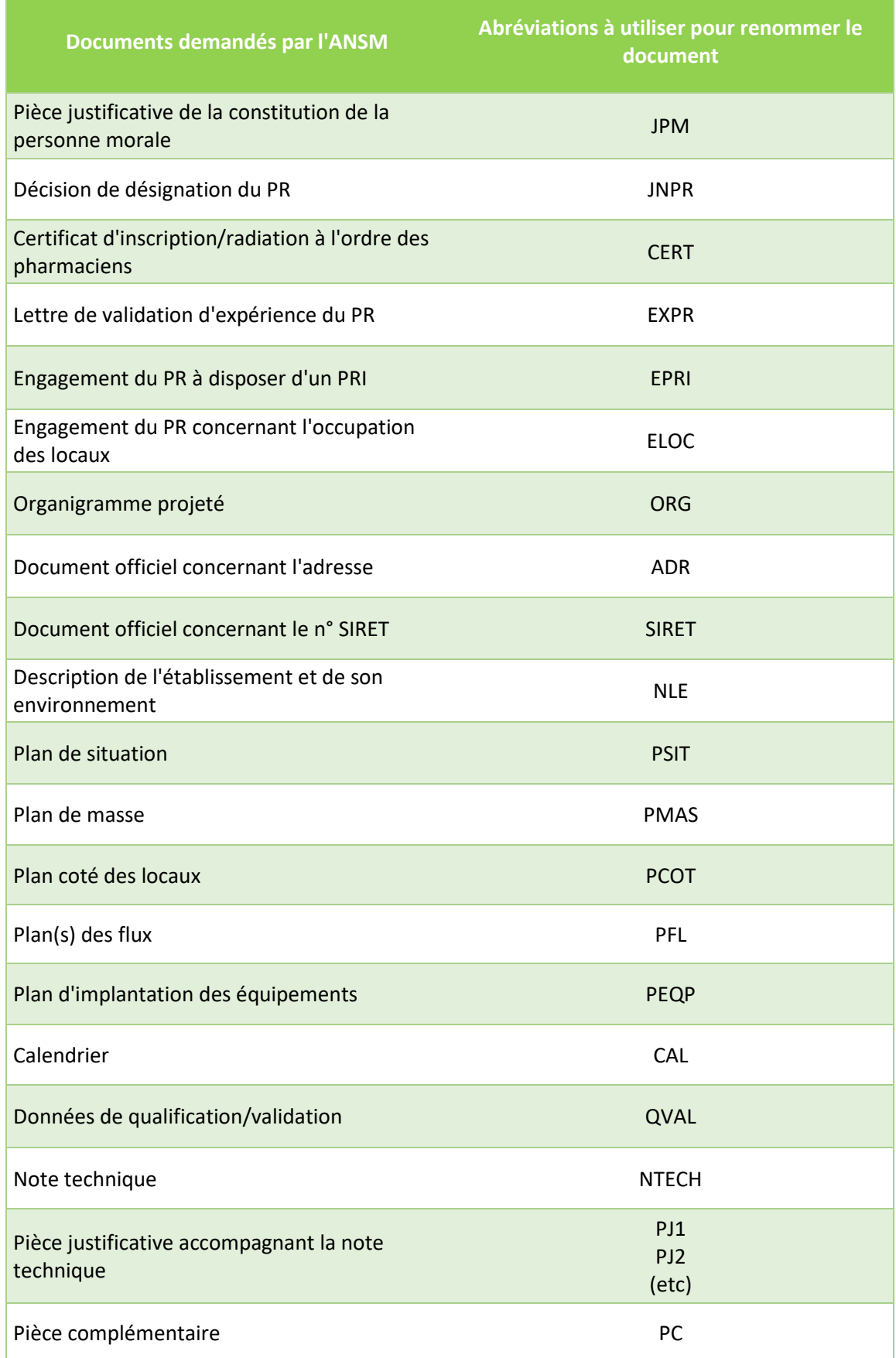

### **Ouverture d'un établissement pharmaceutique exploitant dans le cas d'un déménagement**

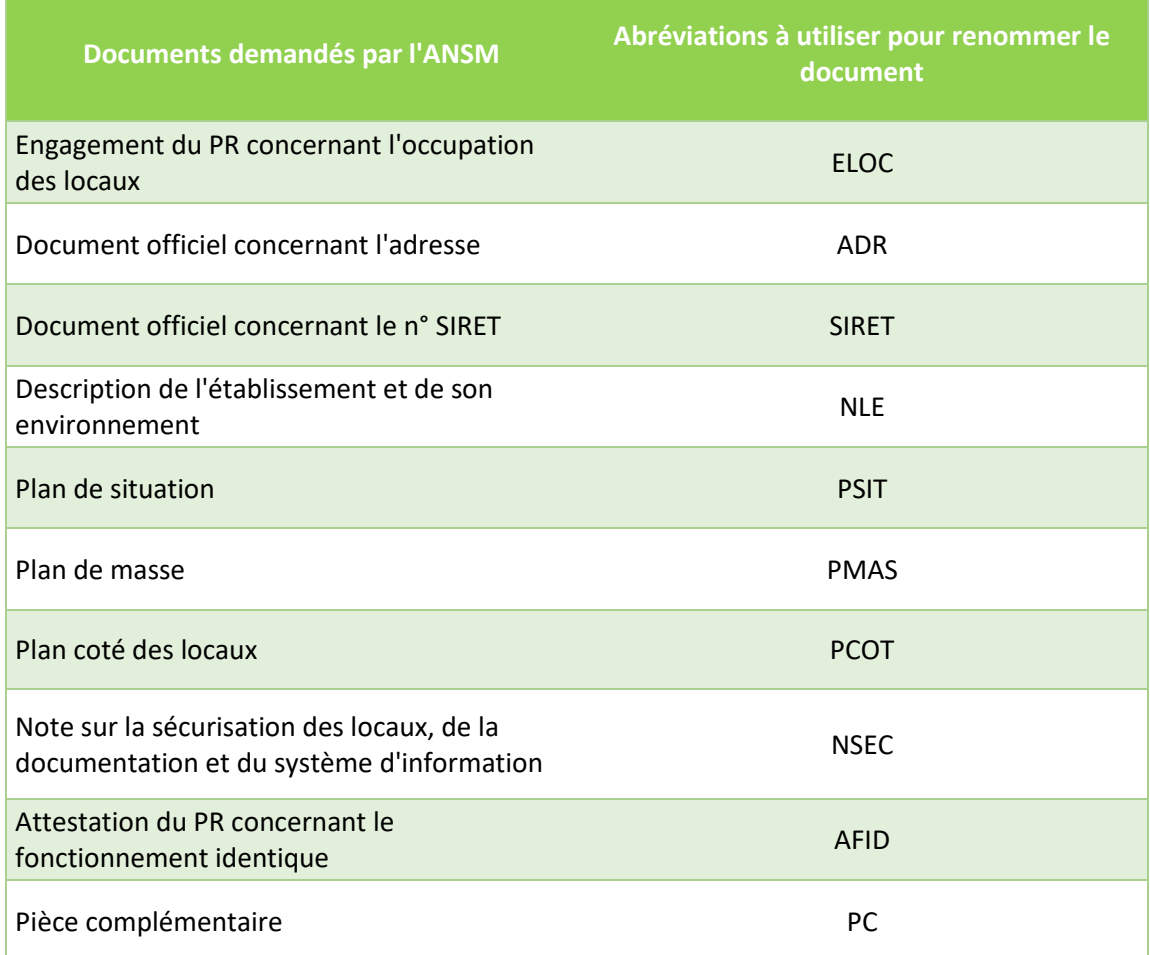

ì

**Ouverture d'un établissement pharmaceutique fabricant/importateur dont l'activité est limitée à la certification des lots dans le cas d'un déménagement**

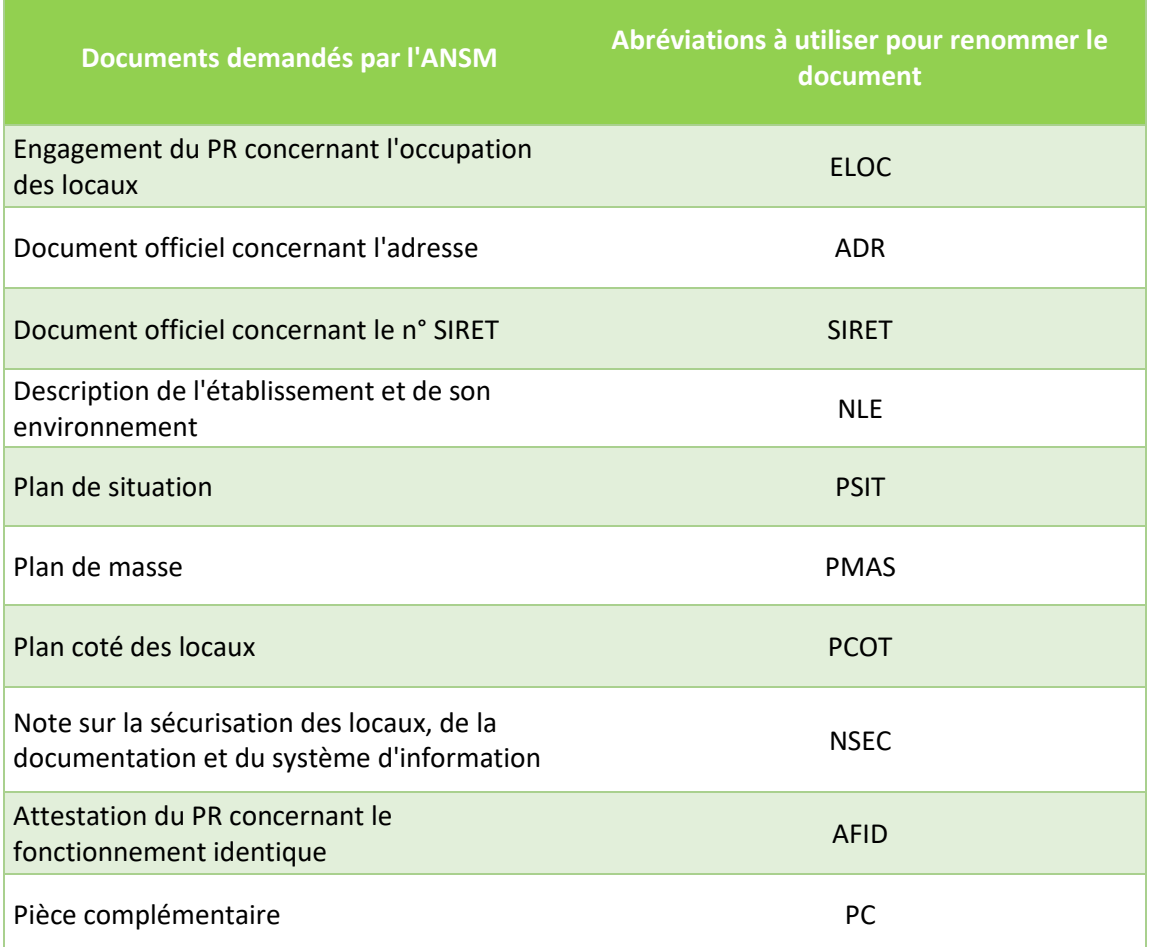

### <span id="page-29-0"></span>**Dossiers de demande de modifications soumises à autorisation préalable**

### **Modification soumise à autorisation préalable**

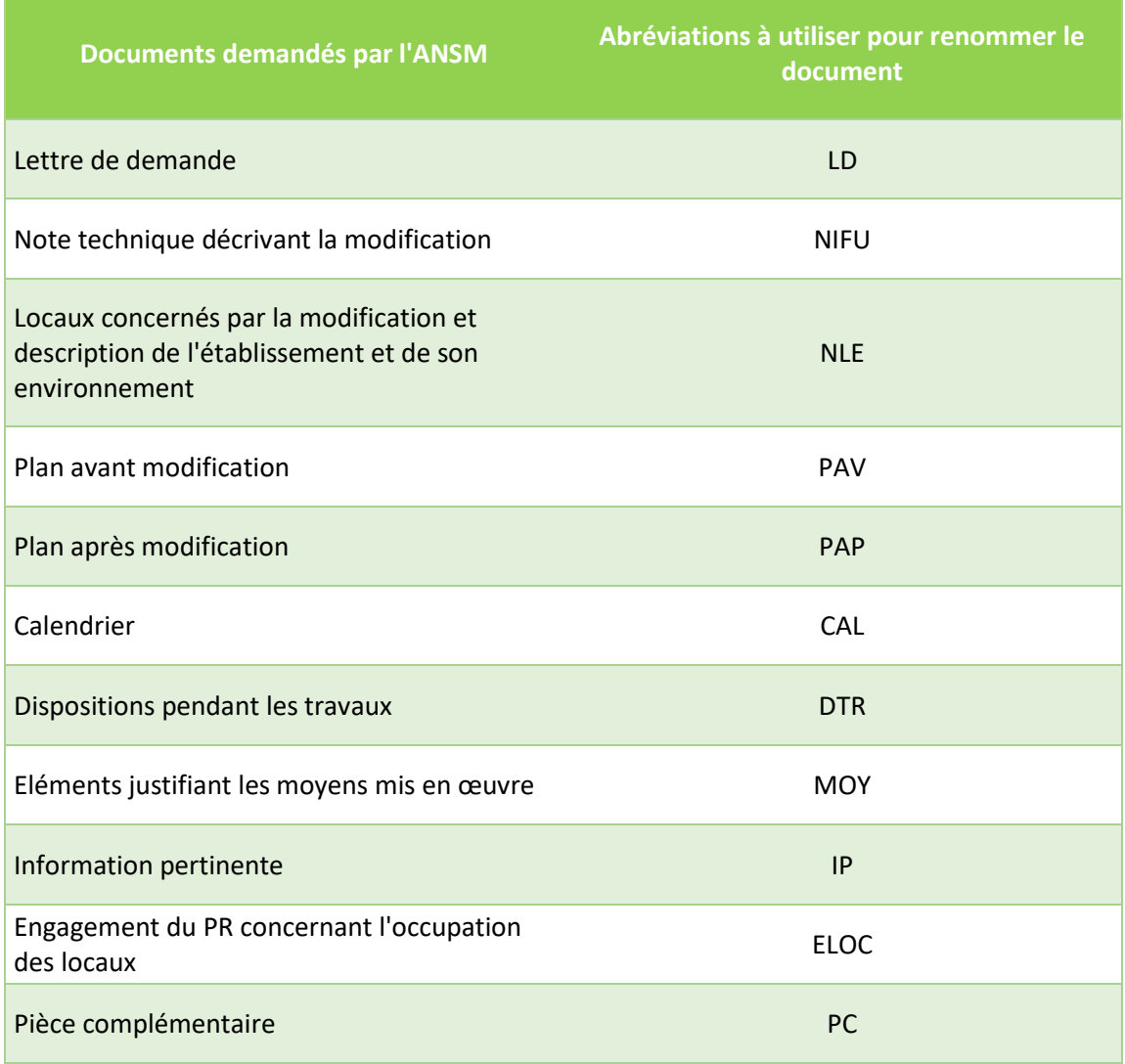

#### **Changement de titulaire de l'autorisation d'ouverture d'un établissement pharmaceutique**

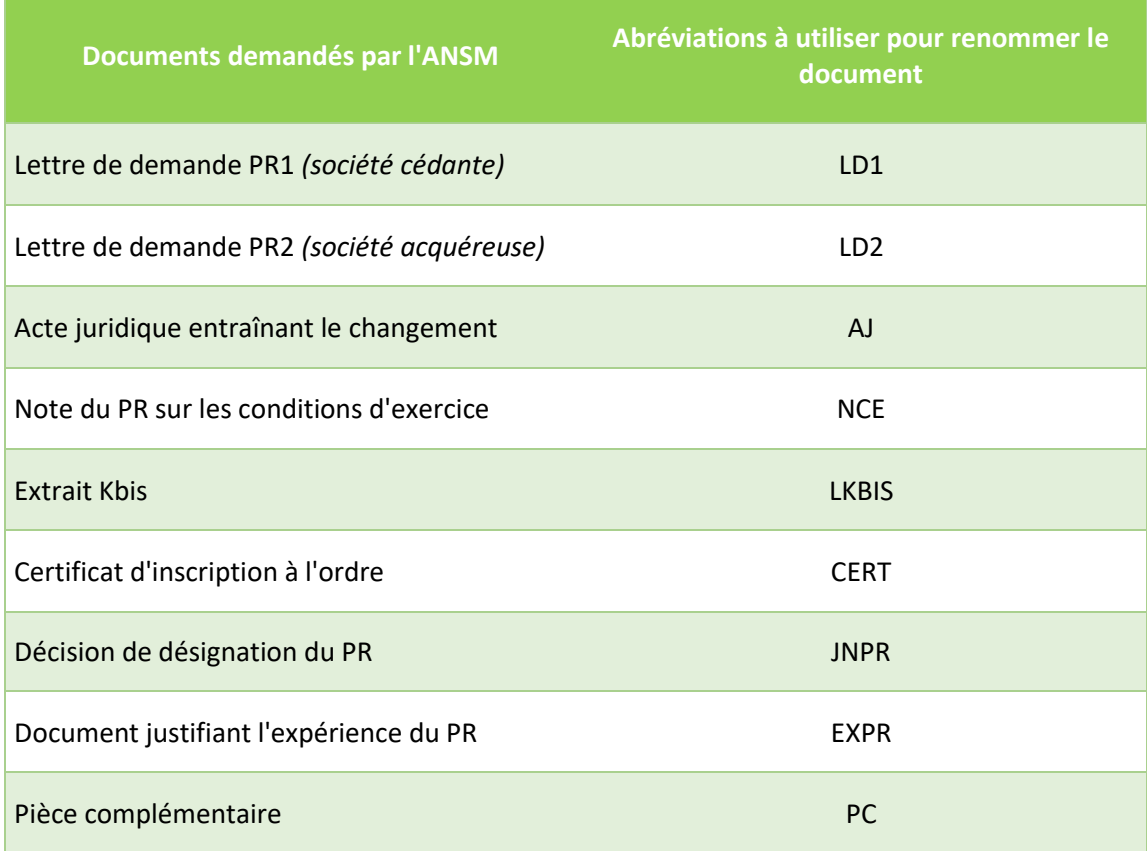

#### **Mise à jour de l'autorisation d'ouverture d'un établissement pharmaceutique suite à changement de titulaire de l'autorisation d'ouverture**

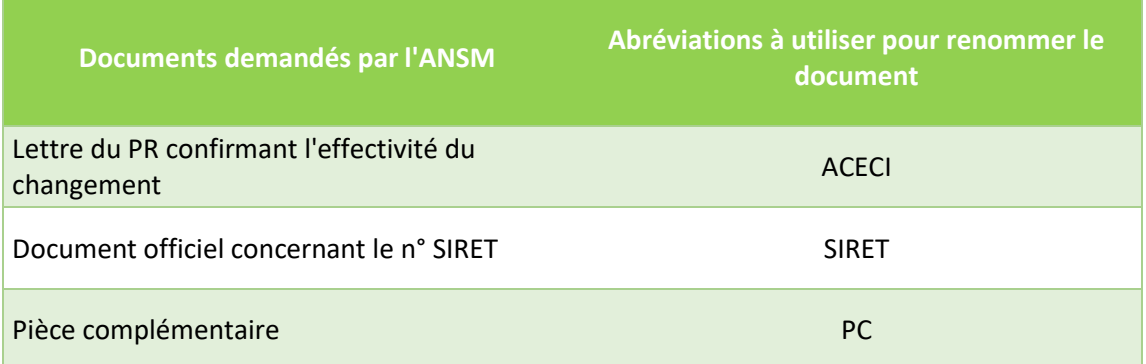

#### **Extension d'ouverture d'un établissement pharmaceutique à l'activité de fabricant/importateur**

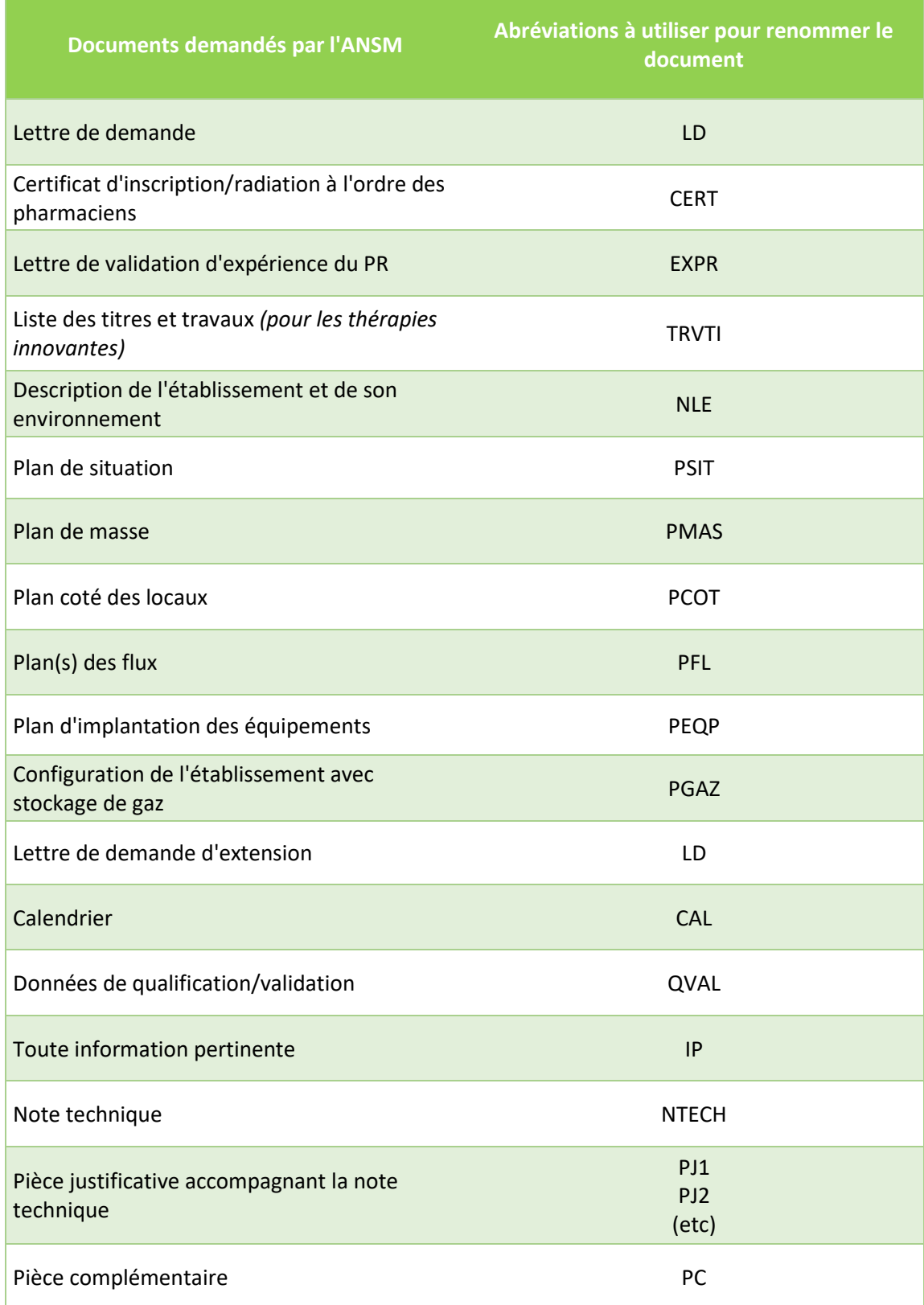

#### **Extension d'ouverture d'un établissement pharmaceutique à l'activité d'exploitant**

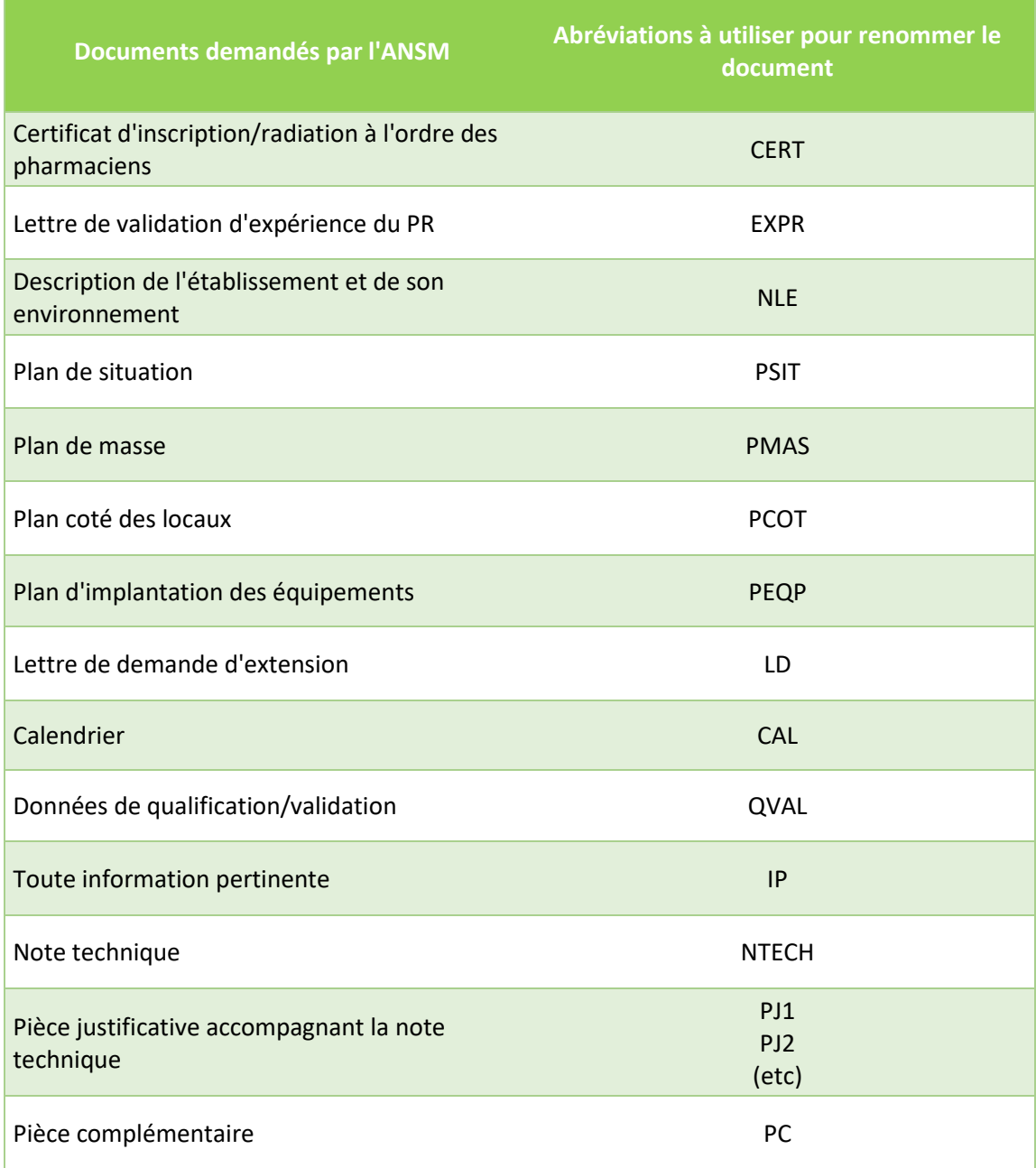

#### **Extension d'ouverture d'un établissement pharmaceutique à l'activité de distributeur**

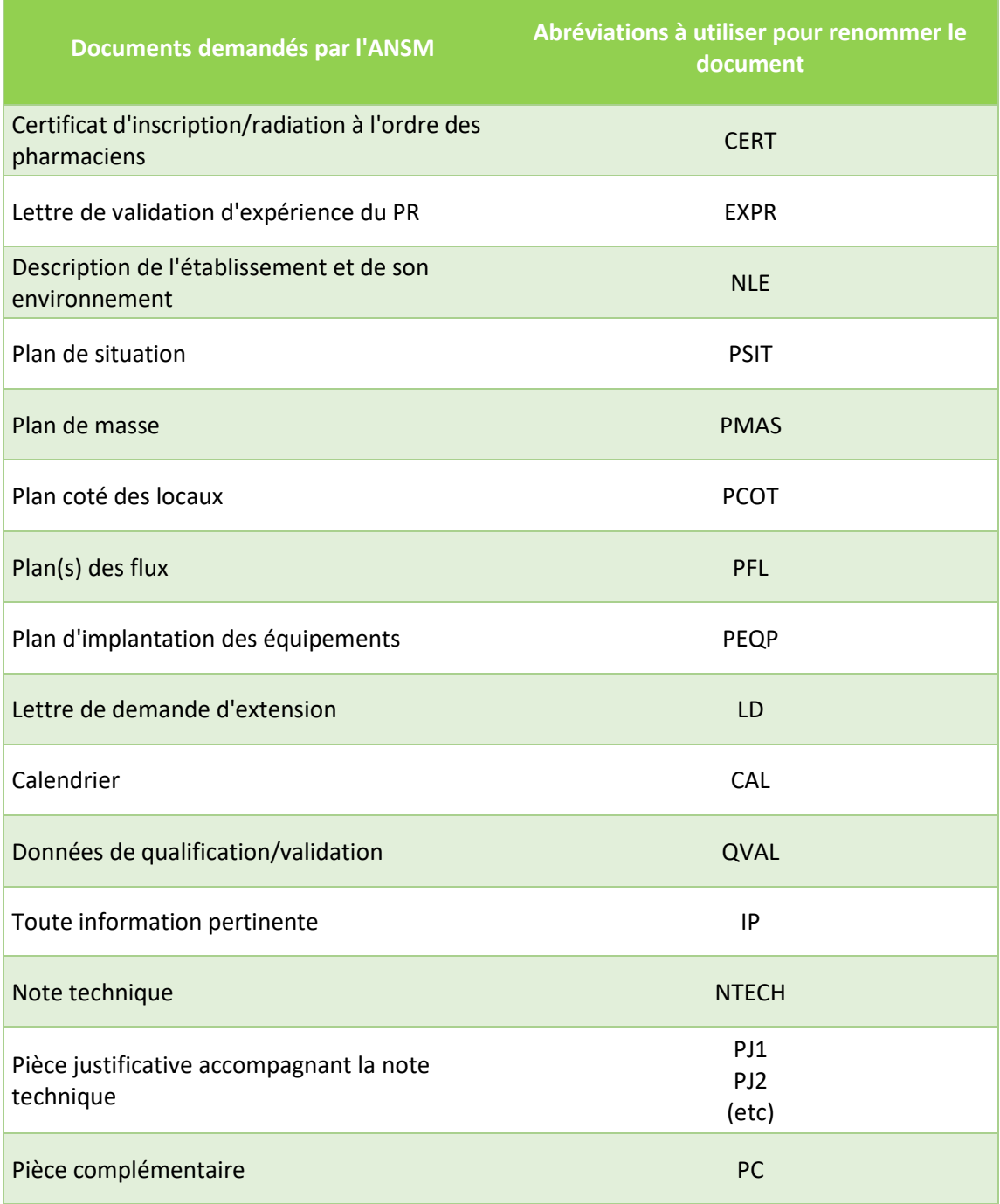

### <span id="page-34-0"></span>**Dossiers de modifications soumises à déclaration**

#### **Modification administrative**

П

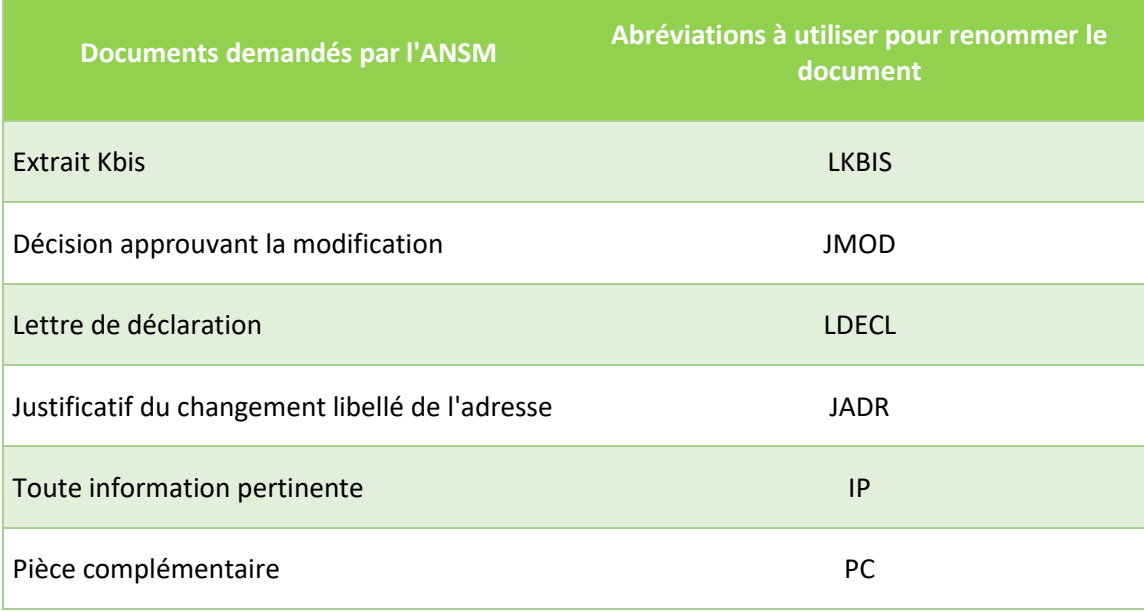

#### **Déclaration d'ouverture effective d'un établissement pharmaceutique**

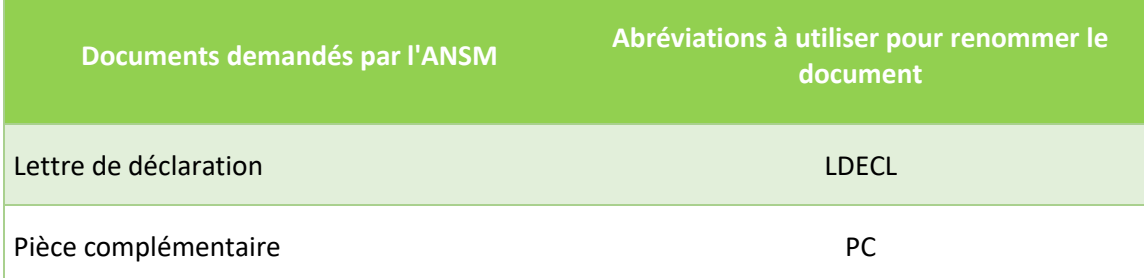

#### **Cessation d'une activité ou d'une opération pharmaceutique**

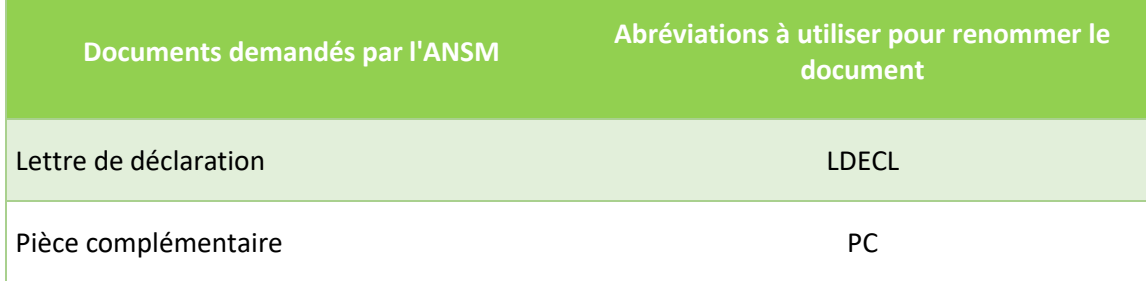

**Ta** 

#### **Annonce de fermeture d'un établissement pharmaceutique**

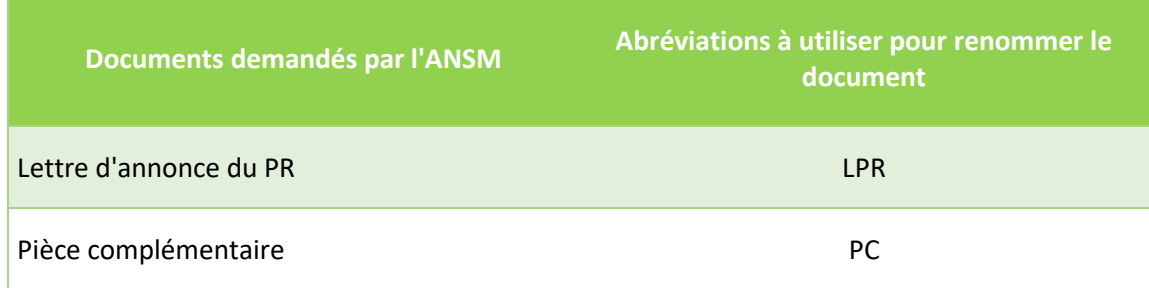

#### **Déclaration de fermeture définitive d'un établissement pharmaceutique**

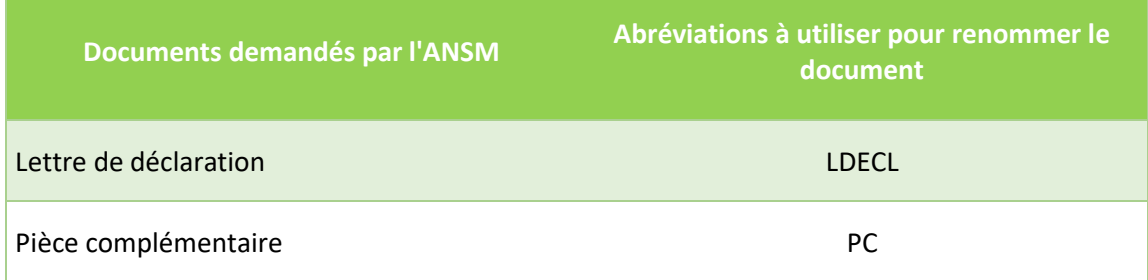

### <span id="page-35-0"></span>**Procédure contradictoire lors de la phase d'instruction**

En cas de procédure contradictoire, les documents envoyés par les pharmaciens responsables seront également nommés conformément aux règles de nommage définies par l'ANSM.

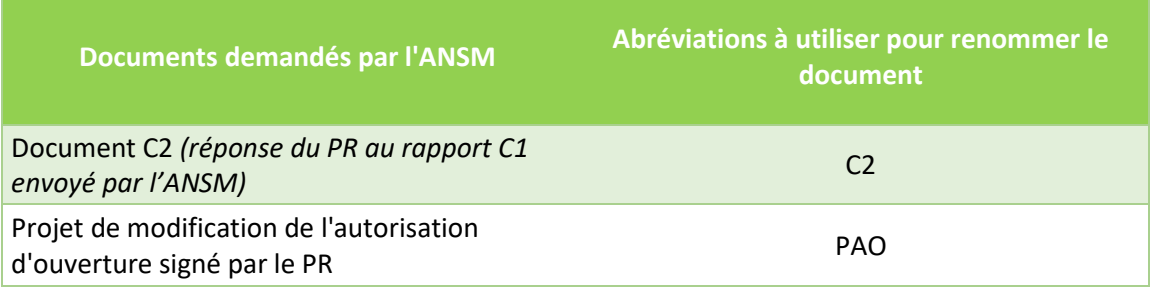